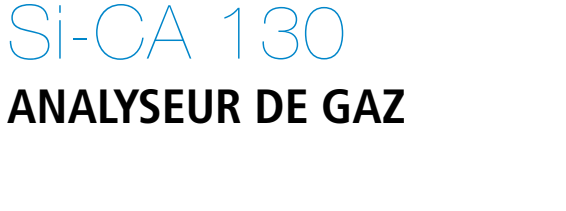

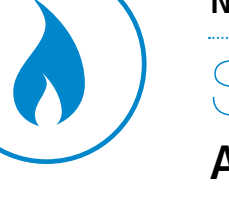

**NOTICE D'UTILISATION**

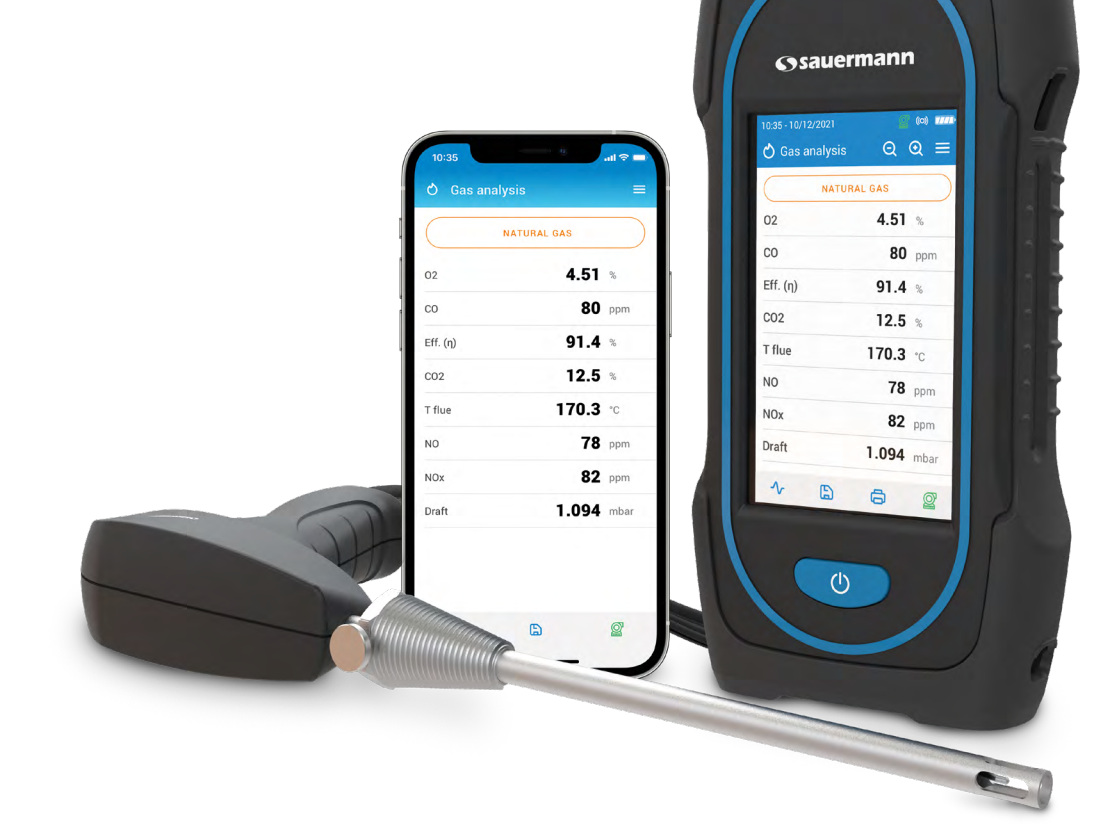

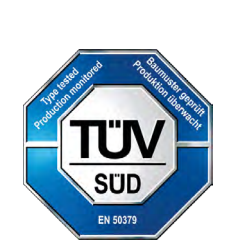

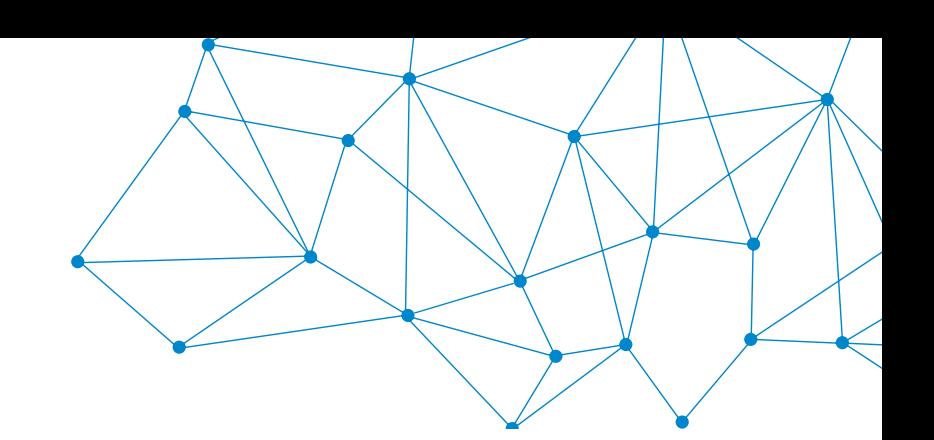

 $C<sub>f</sub>$ 

# Table des matières

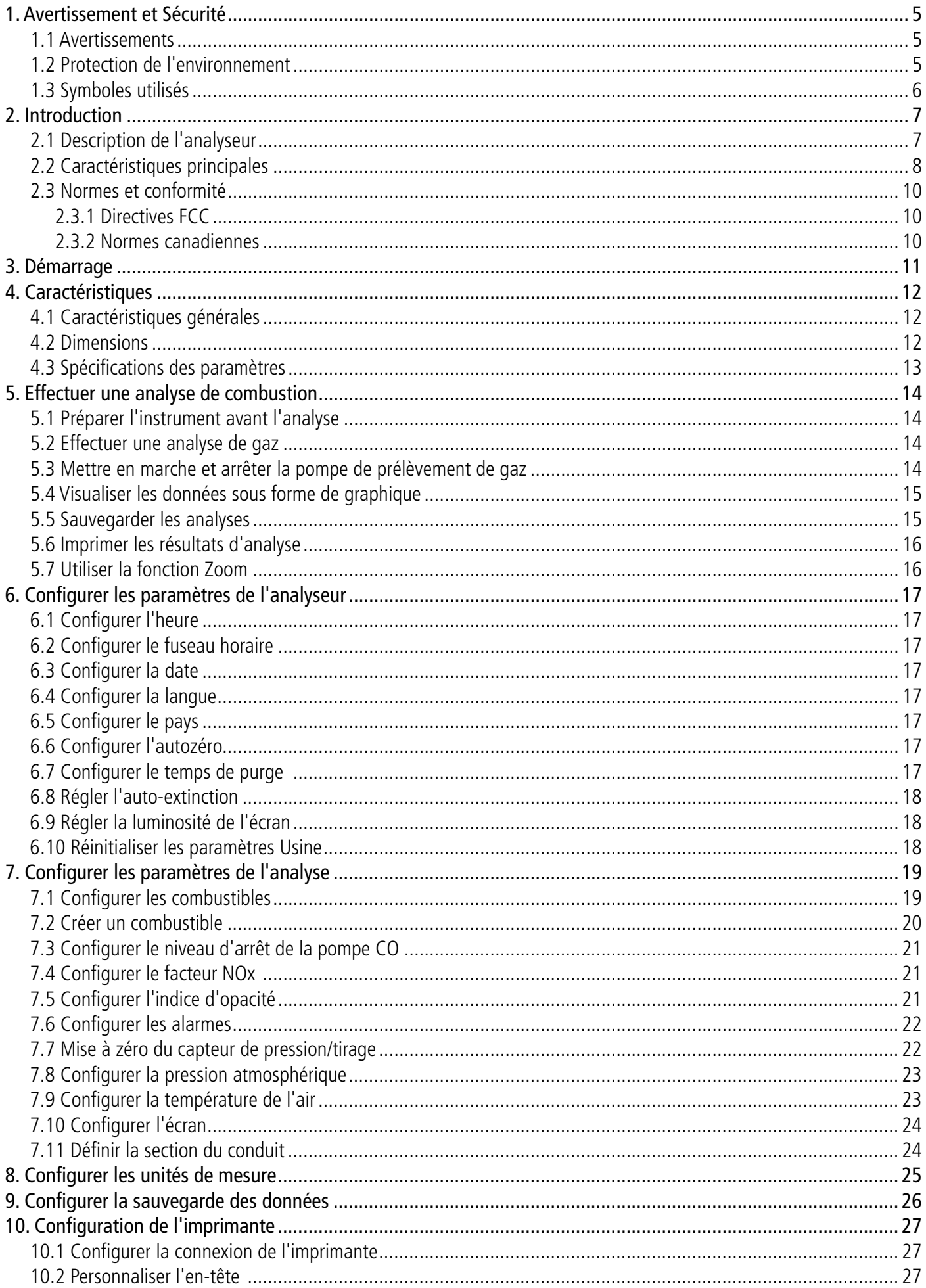

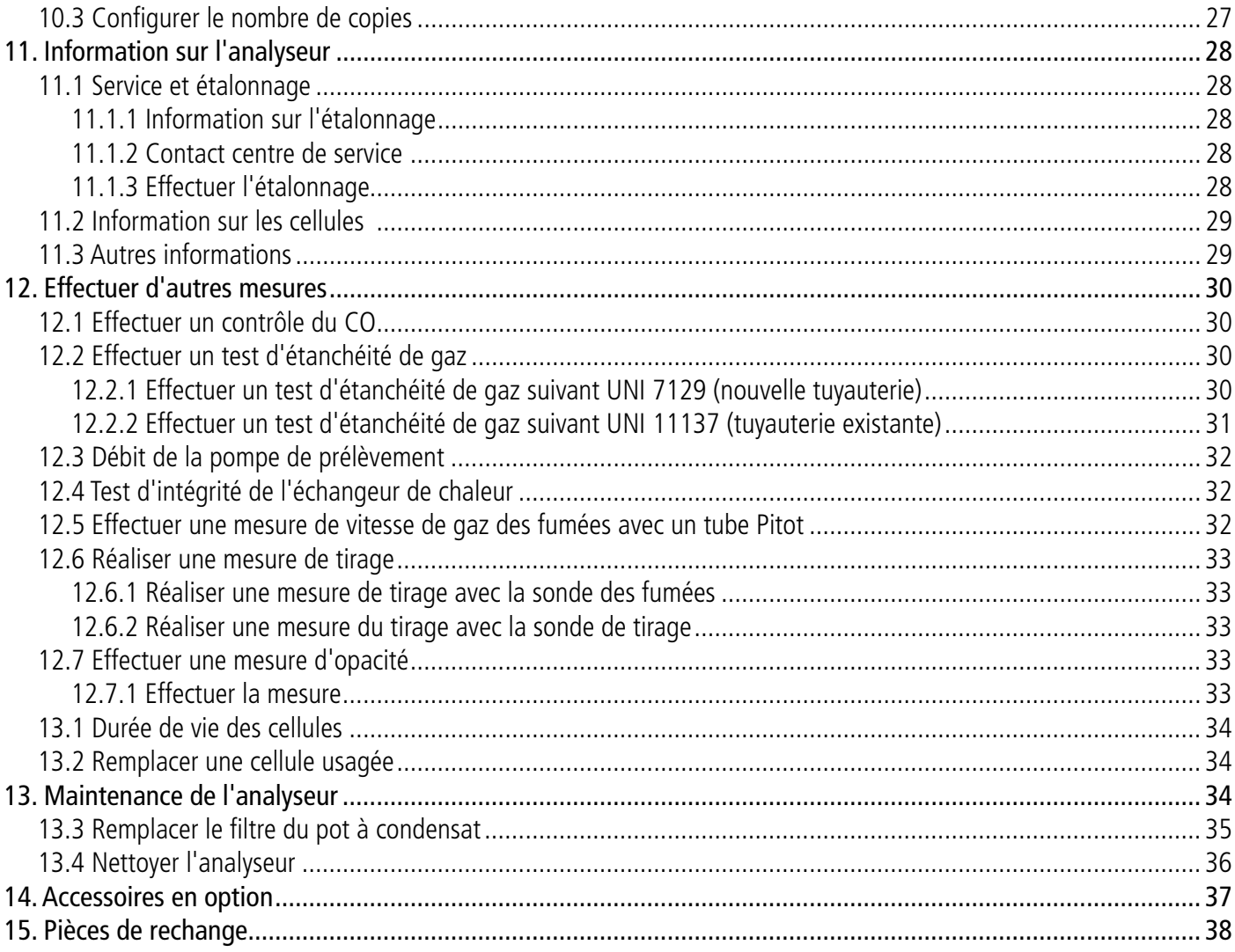

# 1. Avertissement et Sécurité

<span id="page-4-0"></span>Avant toute utilisation, veuillez lire attentivement la notice d'utilisation. Celle-ci comporte des informations utiles et nécessaires sur le fonctionnement, la maintenance et le stockage de l'appareil.

### *1.1 Avertissements*

- Utilisation interne et externe.
- Respecter l'étendue de mesure admissible (0 à 60 bar).
- Après les mesures, avant de ranger l'analyseur et ses accessoires, attendre que la sonde refroidisse. Une sonde chaude peut provoquer des brûlures.
- Contrôler l'étanchéité de l'appareil avec la sonde.
- Cet appareil a été conçu pour mesurer les paramètres de combustion et ne doit pas être utilisé à d'autres effets.
- Cet appareil a été développé, produit et vendu pour des experts formés et qualifiés dans le HVACR et la gestion des émissions de combustion. Une formation appropriée pourra être nécessaire afin de garantir une utilisation sans risque de l'instrument. Sauermann n'est pas responsable de quelconque accident pendant son utilisation.
- Utiliser cet appareil en accord avec ses prérequis et suivant les paramètres indiqués dans les spécifications techniques afin de ne pas compromettre toute protection assurée par l'appareil.
- Lors de l'installation de l'appareil, la sécurité de tout système intégrant l'appareil est de la responsabilité de l'assembleur du système
- Cet appareil peut engendrer des risques pour les personnes portant un stimulateur cardiaque. Respecter une distance de 10 cm entre l'appareil et la personne à risque.
- Respecter une distance de sécurité par rapport aux produits pouvant être endommagés par le champ magnétique (ex : moniteurs, ordinateurs, carte de crédit)
- Seuls les accessoires fournis avec l'appareil ou disponibles en option peuvent être utilisés.
- Ne pas utiliser l'appareil si celui-ci est endommagé ou ne fonctionne pas correctement. Inspecter l'appareil avant chaque utilisation. En cas de doute, contactez le service après-vente de Sauermann.
- Ne pas autoriser de pressions au-delà des limites de l'appareil. Référez-vous aux spécifications techniques décrites dans la notice.
- L'appareil ne doit pas être exposé à la pluie ou tout autre environnement humide (> 85 %RH).
- Ne pas exposer la sonde à une flamme.
- Ne pas utiliser l'appareil près de gaz explosifs, de gas corrosifs, de vapeur ou de poussière.
- Ne pas mettre vos doigts dans les parties articulées de l'appareil.
- Ne pas obstruer les orifices de ventilation de l'appareil.
- L'appareil n'est pas adapté pour les zones ATEX suivant les normes en vigueur.
- Ne pas ranger l'appareil avec des produits solvants. Ne pas utiliser de produits dessicants.
- Le condensat contient un mélange légèrement acide, ne pas être en contact direct. Veiller à ce que le condensat ne s'écoule pas dans le boîtier.
- Pendant l'utilisation, continuez à inspecter l'appareil et les accessoires pour assurer un fonctionnement efficace et votre propre sécurité.
- Ne pas laisser l'appareil à un enfant.
- Dans le cas d'un choc au niveau de l'appareil, ou d'un problème similaire, ou d'une défaillance, renvoyez l'appareil au centre de service agréé Sauermann pour un contrôle et pour votre sécurité. En cours d'utilisation, il est recommandé d'inspecter visuellement l'appareil et les accessoires pour assurer un fonctionnement en toute sécurité.

# *1.2 Protection de l'environnement*

Lorsque le produit arrive en fin de vie, le renvoyer à un centre de collecte de composants électriques et électroniques (en accord avec les règlements locaux), ou le renvoyer à Sauermann qui s'assurera d'appliquer les démarches de collecte requises en faveur du respect de l'environnement.

© 2021 SAUERMANN. Tous droits réservés. Si-CA130 est la propriété exclusive de Sauermann. Document non contractuel. Les fonctionnalités et visuels des produits sont sujets à des changements sans préavis. Smartphone ou tablette non-fourni avec les produits Sauermann.

# <span id="page-5-0"></span>*1.3 Symboles utilisés*

Pour votre sécurité et afin d'éviter d'endommager l'appareil, veuillez suivre les procédures décrites dans la notice et lisez attentivement les remarques précédées par ce symbole :

Le symbole suivant est aussi utilisé dans la notice : Lisez attentivement les remarques indiquées après ce symbole.

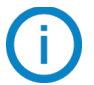

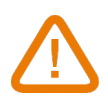

# <span id="page-6-0"></span>*2.1 Description de l'analyseur*

Le Si-CA 30 est un analyseur de combustion pour la surveillance des émissions pour les chaudières, moteurs et autres applications de combustion industrielle équipé entre deux et six cellules de gaz interchangeables. Ses principales caractéristiques sont les suivantes:

- Cellules de gaz incluant :  $O_{2'}$ , CO, CO<sub>2</sub>, NO, NO basse échelle, NOx, NOx basse échelle
- Peut calculer les NOx totaux et les NOx basses échelles
- Grand écran tactile couleur
- Cellules pré-étalonnées remplaçables sur site
- Application pour téléphone mobile pour un suivi et contrôle à distance en temps réel

**Cet analyseur est destiné à contrôler les paramètres des gaz de combustion dans les conduits d'évacuation des appareils de chauffage moteurs et autres applications de combustion industrielle. Il ne doit en aucune manière être utilisé de manière permanente et/ou être utilisé en tant que système d'alarme.**

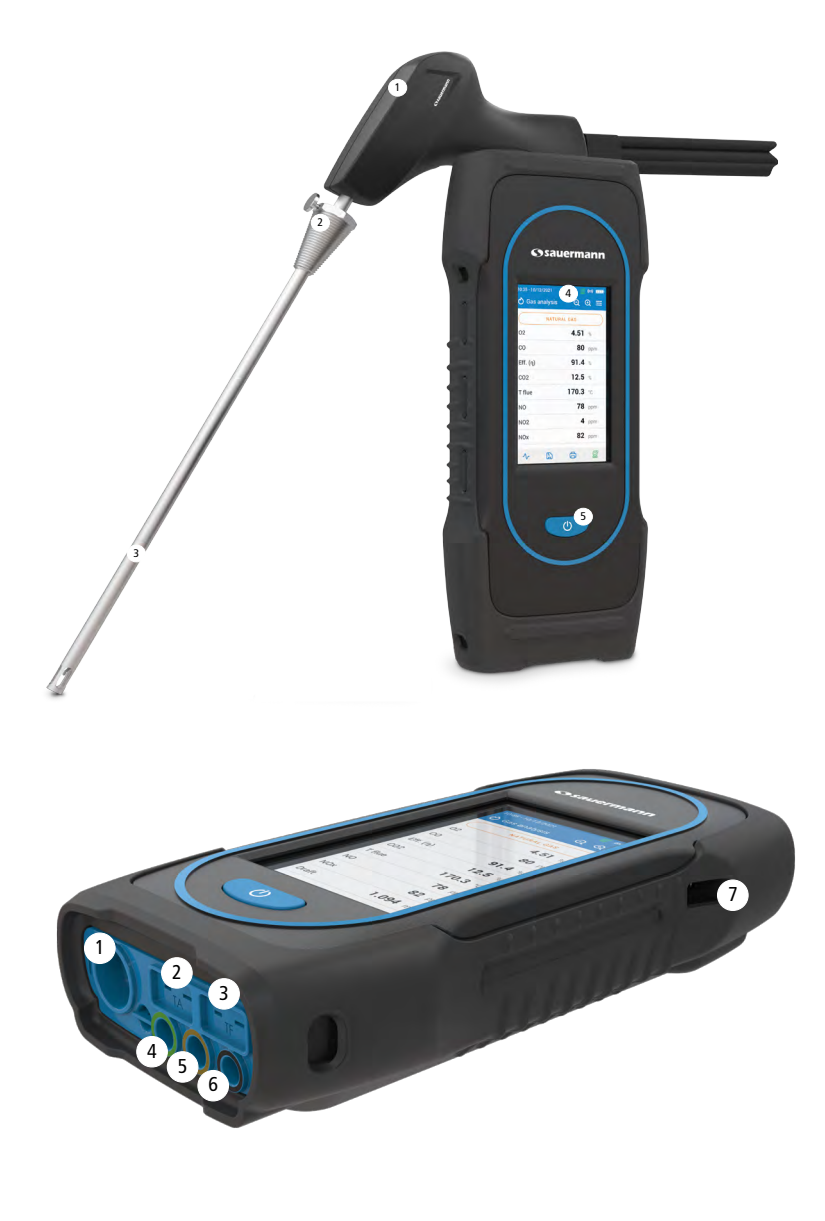

- 1. Poignée de la sonde
- 2. Cône de positionnement (ajustable)
- 3. Sonde de combustion
- 4. Grand écran tactile couleur
- 5. Touche marche/arrêt

- 1. Connexion Min-DIN en option pour les sondes air ambiant CO et CO<sub>2</sub>
- 2. Connexion Thermocouple pour température de l'air
- 3. Connexion Thermocouple pour température de fumée de gaz
- 4. Connexion P-
- 5. Connexion P+
- 6. Connexion Gaz (Provenant du piège à eau)
- 7. Connexion USB

# <span id="page-7-0"></span>*2.2 Caractéristiques principales*

### **• Ecran**

Ecran tactile couleur, 10,9 cm (4,3''), 480 x 272 pixels avec rétroéclairage. Il permet d'afficher les paramètres mesurés de manière plus confortable pour l'opérateur. Grâce à la fonction zoom, il est possible d'agrandir ou d'élargir les données écrites sur l'écran.

### **• Chargeur de batterie**

L'appareil est fourni avec un chargeur 5 V, 2 A pour recharger les batteries internes. Le niveau de batterie est indiqué en haut à droite de l'écran. Pour s'assurer que la batterie soit complètement chargée, le temps de charge est de 6h30. La tension de l'alimentation est de 100-240 VAC, 50/60 Hz. Le câble USB inclus avec l'analyseur connecte l'alimentation électrique à l'appareil.

### **Informations sur la batterie faible et le rechargement :**

Lorsque la batterie de l'analyseur est trop faible. l'analyseur effectue une purge avant de s'éteindre.

Lorsque l'analyseur est éteint et connecté en USB ou à l'alimentation électrique, l'écran de l'analyseur affiche : "Chargement de l'appareil".

Si l'analyseur est allumé et connecté à l'USB ou à l'alimentation électrique, l'icône de charge s'affiche en haut de l'écran.

### **• Pompe d'aspiration de fumée**

La pompe, se trouvant à l'intérieur de l'analyseur de combustion, est une pompe à diaphragme motorisée. Elle est alimentée directement par l'appareil dans le but d'offrir une aspiration optimale des fumées.

### **• Sonde des fumées**

Sonde en acier inoxydable avec poignée en plastique, d'une longueur standard de 30 cm (12") et avec un cône de positionnement réglable pour maintenir le plongeur à l'intérieur du conduit. La sonde est connectée à l'appareil par un tuyau double de 3 m (10'). D'autres longueurs de sonde sont disponibles en option.

### **• Cellules de mesure interchangeables**

L'analyseur utilise des cellules électrochimiques pour mesurer l'oxygène, le monoxyde de carbone et le dioxyde de carbone. Les cellules de mesure (NO, NO basse échelle, NOx et NOx basse échelle) sont interchangeables. Recharger régulièrement la batterie pour garantir une fonctionnalité optimale des cellules électrochimiques. Il est absolument nécessaire que la batterie reste chargée (même à un faible pourcentage), une batterie complètement déchargée pourrait endommager irréversiblement les cellules.

### **• Capteurs de température**

La température des fumées est mesurée avec un thermocouple intégré dans le plongeur de la sonde. La connexion à l'analyseur est faite grâce à un connecteur mâle thermocouple K (nickel-nickel chromium), pour des mesures allant jusqu'à 1250°C (2282 °F).

L'instrument possède un capteur CTN pour mesurer la température interne ; ce capteur est aussi utilisé pour mesurer la température ambiante.

Dans le cas où l'on désire contrôler la température de l'air de combustion directement par le conduit d'aspiration (chaudière à ventouse), une sonde de température TcK devra être utilisé. Il est recommandé d'effectuer cette mesure pour effectuer un calcul de rendement de l'installation plus précis.

### **• Capteurs de pression**

Le capteur standard semi-conducteur de pression peut mesurer la pression différentielle (delta P) et de tirage sur une échelle de  $\pm$ 200 mbar ( $\pm$ 80 in WC). Un capteur haute précision  $\pm$ 500 Pa peut être ajoutée.

### **• Entrée combustion de gaz et pression +/-**

Deux sorties tuyaux se trouvent au bas de l'analyseur. Une sortie provenant du pot à condensat et connecté à l'entrée gaz (marquée ''G'' et colorée en noir) alors que l'autre sortie connecte l'entrée de haute pression (marquée ''P+" et colorée en orange).

### **• Types de combustibles**

L'analyseur est fourni avec les données techniques des combustibles les plus communs. Il est possible de rajouter d'autres types de combustible et leurs coefficients correspondants si nécessaire.

### **• Certificat de d'étalonnage**

L'analyseur est étalonné en fonction des standards des laboratoires de métrologie, qui sont certifiés régulièrement auprès de laboratoires reconnus internationalement. Chaque analyseur est fourni avec son certificat d'étalonnage dans lequel, pour chaque paramètre mesuré, est indiqué : la valeur nominale et mesurée, les limites d'erreurs admises et l'erreur trouvée.

Il est conseillé d'étalonner l'analyseur au moins une fois par an.

### **• Pot à condensat**

L'analyseur possède un pot à condensat externe qui se situe en dessous de l'appareil. Les fumées sont refroidies et séchées dans la chambre du bas. Le condensat accumulé doit être drainée manuellement si nécessaire. La chambre du haut possède un filtre pour retirer la poussière et les particules provenant de la combustion. Le filtre doit être changé régulièrement si nécessaire.

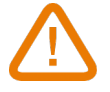

### **LE POT A CONDENSAT DOIT ETRE PLACE VERTICALEMENT DURANT TOUTE LA DUREE DES OPERATIONS POUR UNE PERFORMANCE PLUS OPTIMALE!**

**Le pot à condensat doit être vidé entièrement avant d'être remis dans la valise de transport.**

### **• Valeurs mesurées et calculées**

Les paramètres suivants sont affichés en fonction du modèle de l'analyseur :

- $\mathbf{O}_2$  : Mesure  $\mathsf{O}_2$  directe via cellule (également pour test sur échangeur de chaleur)
- **• CO** : Mesure CO directe via cellule (également pour test sur échangeur de chaleur)
- **• NO** : Mesure NO directe via cellule
- **• NO L** : Mesure NO basse échelle directe via cellule
- **• NOx** : Valeur NOx calculée
- **• NOx L** : Valeur NOx basse échelle calculée
- **CO<sub>2</sub>** : CO<sub>2</sub> calculé
- **• Eff. (**η**)** : Rendement de combustion net
- **• Eff. (**η**+)** : Rendement de combustion brut
- **• Perte (Q)** : Pertes de chaleur à la cheminée (net)
- **• X Air** : Excès d'air calculé
- **• Lambda** : Valeur lambda calculée (pour le ratio air/combustible)
- **• Air Ind (n)** : Index de l'air calculé
- **PI** : ratio CO à CO<sub>2</sub> calculé, aussi appelé index poison
- **• Tirage** : Mesure de la pression statique
- **• T°combustion** : Température de combustion
- **• T° air** : Température de l'air
- **• ΔT°** : Température différentielle
- **• T dp** : Température du point de rosée
- **CO AF** : CO air libre calculé = CO corrigé pour le niveau de référence 0.0% de O<sub>2</sub>
- **• COcorr** : Valeur calculé pour CO corrigé = Lambda x CO mesuré
- **• CO Amb** : Mesure de CO ambiant utilisant une sonde externe
- CO<sub>2</sub> Amb : Mesure de CO<sub>2</sub> ambiant utilisant une sonde externe
- **• Vitesse** : Vitesse des fumées calculée
- **• Valeur K** : Valeur constante utilisée pour le calcul de la vitesse
- **• Débit volumétrique :** Débit des fumées calculé
- **• Débit de masse :** Débit massique des fumées calculé
- **• Surveillance du CO** (actuel et max) : Mesure du CO pour la sécurité des locaux
- **• Débit de la pompe** : Mesure de débit des fumées par l'analyseur
- **ΔO<sub>2</sub>**: O<sub>2</sub> Variance de O<sub>2</sub> pendant le test d'intégrité de l'échangeur de chaleur
- **• ΔCO** : Variance du CO pendant le test d'intégrité de l'échangeur de chaleur
- <span id="page-9-0"></span>**• Section du conduit :** Entré pour section du conduit
- Référence O<sub>2</sub> : Entrée pour le niveau de référence O<sub>2</sub>
- **Facteur NOx** : Entrée pour le ratio NO à NO<sub>2</sub> assumé
- **• Opacité** : Indice d'opacité des fumées
- **• Pression atmosphérique** : Entrée pour la pression atmosphérique
- **• Perte (Q+)** : Perte de chaleur à la cheminée (brut)
- **• CE (**η**c)** : Calcul de rendement de condensation en accord avec le standard UNI 10389-1

### **Affichage des mesures :**

Lorsqu'une valeur est en dehors de la gamme de mesure ou indisponible, "---" s'affiche à l'écran.

### *2.3 Normes et conformité*

L'analyseur est conforme aux normes 2014/53/EU (RED) et 2015/863 EU (RoHS 3). Document disponible si nécessaire. De plus, l'analyseur est conforme aux normes EN 50379-1 and EN 50379-2, UNI 7129 ; UNI 11137, UNI 10389, UNI 10845, certification UL & cUL, BS 7967:2015, BS EN 50543:2011, UNE 60670-10 et ES.02173.ES

L'analyseur a été testé conformément aux exigences de la norme VDI 4206 - TÜV RgG 324 partie 1.

Le soussigné, Sauermann Industrie SAS, déclare que l'équipement radioélectrique du type Si-CA 130 est conforme à la directive 2014/53/UE. Le texte complet de la déclaration UE de conformité est disponible à l'adresse internet suivante : [sauermanngroup.com](http://www.sauermanngroup.com)

### **2.3.1 Directives FCC**

Cet équipement a été testé et jugé conforme aux limites applicables aux appareils numériques de classe B définies par la partie 15 du règlement de la FCC. Ces limites sont conçues pour fournir une protection raisonnable contre les interférences nuisibles lorsque l'équipement est utilisé dans une installation résidentielle. Cet équipement génère, utilise et peut émettre de l'énergie de radiofréquence et, s'il n'est pas installé et utilisé conformément aux instructions, il peut causer des interférences nuisibles aux communications radio. Cependant, il n'y a aucune garantie que des interférences

ne se produiront pas dans une installation particulière. Si l'équipement crée des interférences nocives pour la réception radio et de télévision, ce qui peut être déterminé en l'allumant et l'éteignant, l'utilisateur est encouragé à essayer de corriger les interférences en prenant une ou plusieurs des mesures suivantes :

- Réorienter ou déplacer l'antenne de réception.
- Augmenter la distance entre le récepteur et l'équipement.
- Brancher l'équipement sur une prise d'un circuit différent de celui auquel le récepteur est connecté.
- Consulter le revendeur ou un technicien radio/TV expérimenté pour obtenir de l'aide.

Tout changement ou modification non expressément approuvé par Sauermann peut annuler le droit de l'utilisateur à l'emploi de l'équipement.

Cet appareil est conforme à la partie 15 du règlement de la FCC. Son utilisation est soumise aux deux conditions suivantes : 1. L'appareil ne doit pas produire de brouillage ;

2. L'appareil doit accepter tout brouillage radioélectrique subi, même si le brouillage est susceptible d'en compromettre le fonctionnement.

### **2.3.2 Normes canadiennes**

L'émetteur/récepteur exempt de licence contenu dans le présent appareil est conforme aux CNR d'innovation, Science et Développement économique Canada applicable aux appareils radio exempt de licence. L'exploitation est autorisée aux deux conditions suivantes :

1. L'appareil ne doit pas produire de brouillage

2. L'appareil doit accepter tout brouillage radioélectrique subi, même si le brouillage est susceptible d'en compromettre le fonctionnement.

# 3. Démarrage

<span id="page-10-0"></span>Lors de la première utilisation de l'analyseur, les paramètres de l'appareil doivent être configurés. Appuyer sur sur pendant 3 secondes pour allumer l'analyseur.

 $\circ$ 

 $\overline{O}$ 

 $\circ$ 

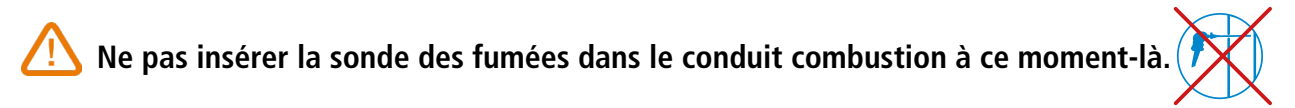

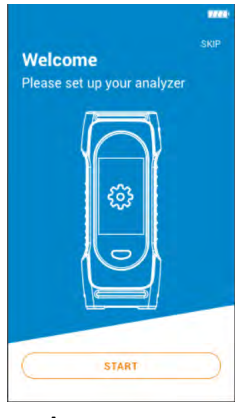

Appuyer sur "Commencer".

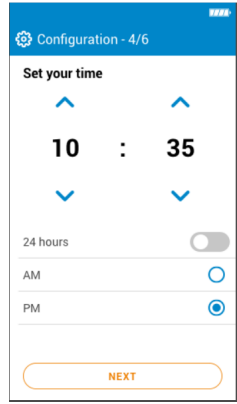

Sélectionner l'heure et Appuyer sur"Suivant".

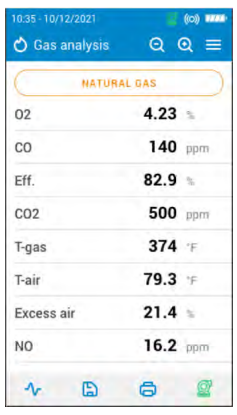

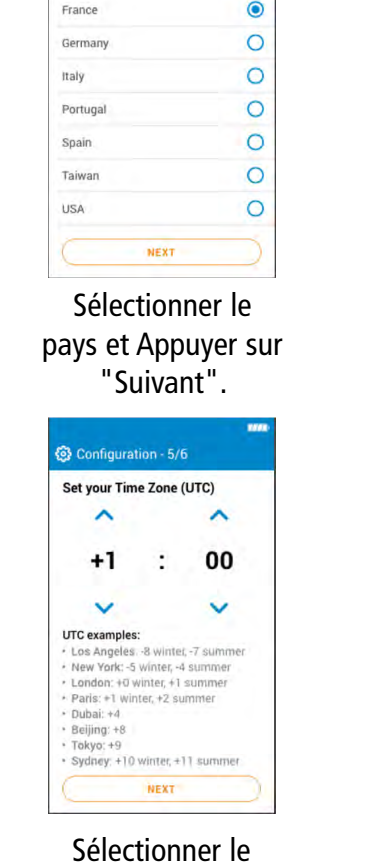

© Configuration - 1/6

Select your country

Albania

Brazil

Bulgaria

fuseau horaire et Appuyer sur "Suivant".

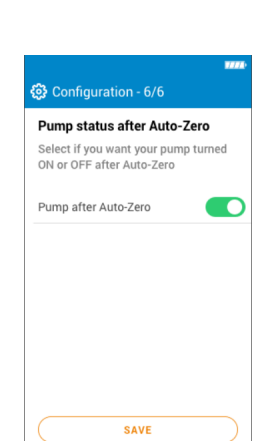

Sélectionner la langue et Appuyer sur "Suivant".

NEXT

© Configuration - 2/6

Select your language

 $\bullet$ 

 $\circ$ 

 $\circ$ 

 $\overline{O}$ 

 $\circ$ 

 $\circ$ 

 $\circ$ 

 $\circ$ 

English

French

Spanish

Italian

German

Portuges

Dutch

Chines

Sélectionner si la pompe doit être activée ou désactivée après l'autozéro en appuyant sur OK puis aller sur "Enregistrer"..

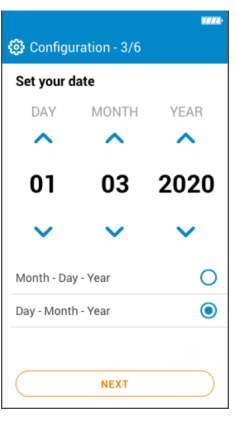

Sélectionner la date et Appuyer sur "Suivant".

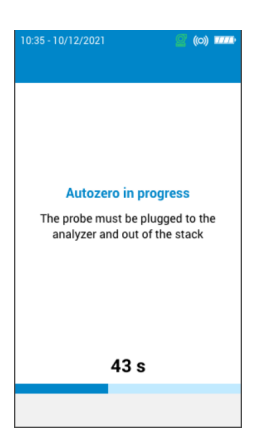

L'autozéro démarre.

La sonde peut être insérée dans le conduit. L'analyseur affiche les mesures.

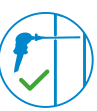

Les réglages effectués lors du premier démarrage peuvent être à nouveau sélectionnés ultérieurement à l'aide du menu Réglages.

# 4. Caractéristiques

# <span id="page-11-0"></span>*4.1 Caractéristiques générales*

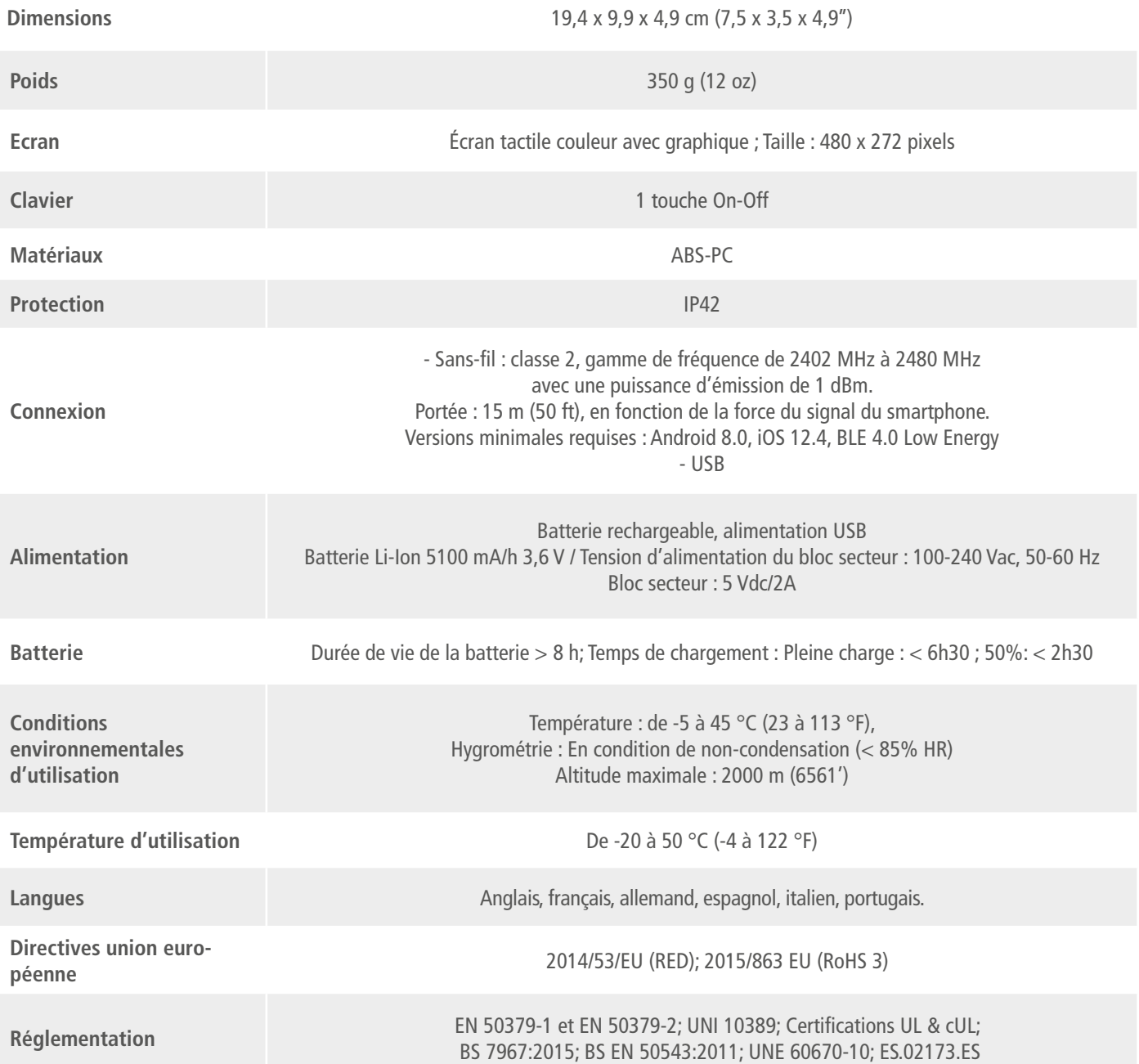

# *4.2 Dimensions*

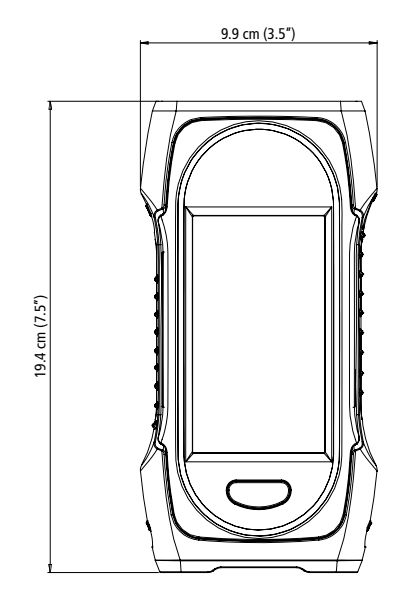

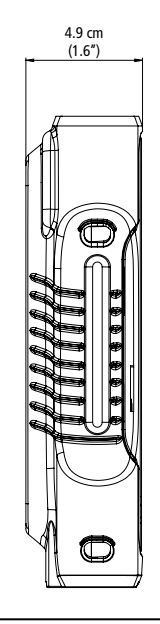

# <span id="page-12-0"></span>*4.3 Spécifications des paramètres*

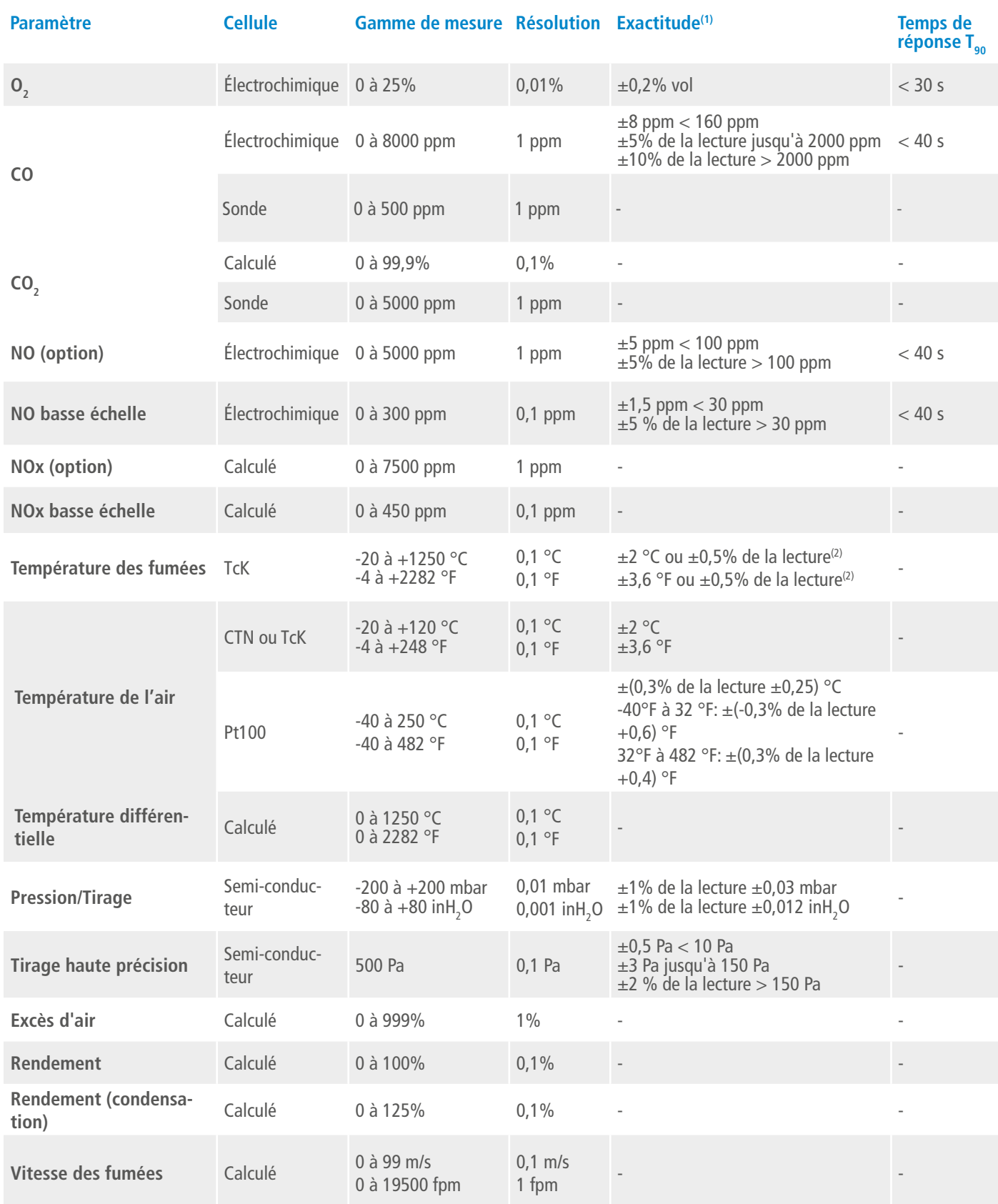

# 5. Effectuer une analyse de combustion

### <span id="page-13-0"></span>*5.1 Préparer l'instrument avant l'analyse*

**Pendant les mesures, l'analyseur doit être maintenu en position verticale pour que le pot à condensat reste vertical. Ne pas tenir l'analyseur en position inclinée ou horizontale.**

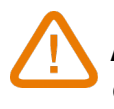

**Avant la 1ère utilisation, il est nécessaire de charger la batterie complètement. Prévoir 12h de charge. Ne pas laisser la batterie se décharger complètement.**

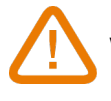

**Vider le pot à condensat lorsqu'il y a des condensats à l'intérieur et après chaque utilisation avant de ranger l'appareil. A noter que l'appareil doit être éteint pour effectuer cette opération.**

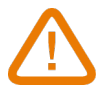

**En cas de défauts ou de problèmes techniques avec l'instrument, vous devez contacter le service après-vente de Sauermann. Au dos de l'appareil se trouve le numéro de série de l'analyseur. Vous devez communiquer ce numéro pour chaque opération (opération technique ou demande de pièces détachées). Ce numéro est aussi disponible dans le menu ''Information sur l'analyseur'' (voir [page 28\)](#page-27-1).** 

### *5.2 Effectuer une analyse de gaz*

- Relier la sonde des fumées de gaz à l'analyseur. (Deux tuyaux + thermocouple)
- Allumer l'analyseur.
- Attendre que le cycle d'autozéro soit terminé.

L'écran de l'analyse de combustion s'affiche.

- Insérer la sonde dans le conduit comme suggéré sur le schéma.
- Appuyer sur Menu

L'écran affiche les différentes options du menu.

• Appuyer sur ''Analyse de combustion''.

### L'écran affiche les valeurs mesurées.

- Appuyer sur le nom du combustible actuellement utilisé en haut de l'écran.
- La liste des combustibles disponibles s'affiche.
- Sélectionner le combustible et revenir sur l'écran de l'analyse de gaz.

L'écran affiche les valeurs des différents paramètres de l'analyse.

• Effectuer une mesure durant au moins 3 minutes jusqu'à ce que les mesures se stabilisent.

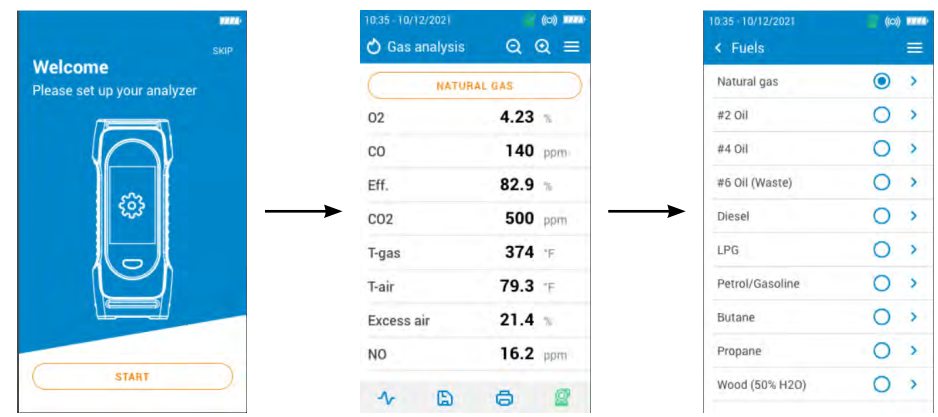

# *5.3 Mettre en marche et arrêter la pompe de prélèvement de gaz*

Pendant une analyse de combustion, il est possible d'arrêter la pompe de prélèvement de gaz. Les valeurs mesurées et calculées seront alors figées.

Pendant la mesure :

Pour arrêter la pompe :

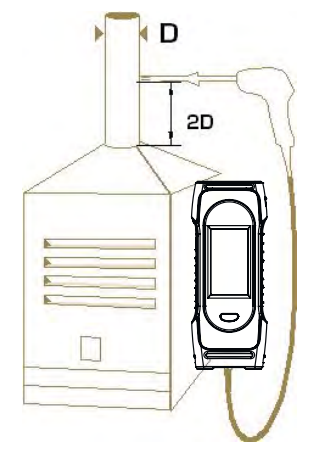

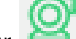

- <span id="page-14-0"></span>• Appuyer sur en bas à droite de l'écran.
- La pompe s'arrête et les valeurs sont figées.

### Pour allumer la pompe :

- Appuyer sur en bas à droite de l'écran.
- La pompe redémarre et les valeurs sont mesurées.

# *5.4 Visualiser les données sous forme de graphique*

Il est possible de visualiser les données mesurées sous forme de graphique. Pendant la prise des mesures :

- Appuver sur
- Cocher les cases pour sélectionner un ou deux paramètres à afficher
- Sélectionner la période à laquelle vous voulez que les données s'affichent.
- Appuyer sur **"Commencer"**

L'analyseur affiche les mesures prises sous forme de graphique.

### <span id="page-14-1"></span>*5.5 Sauvegarder les analyses*

Pendant l'analyse de combustion, quand les résultats sont constants, il est possible de sauvegarder les données de cette analyse dans un dossier déjà créé ou récemment créé.

• Appuyer sur  $\Box$ 

L'analyseur affiche une liste de fichiers enregistrés.

- Sélectionner un dossier ou créer un nouveau dossier.
- Dans le cas d'une création de dossier, taper le nom du dossier et sauvegarder en cliquant sur l'icône  $\blacktriangleright$ . Ensuite, sélectionner 'nouveau dossier', après l'avoir créé, et sauvegarder.
- Appuyer sur **"Enregistrer"**.

L'analyseur revient sur l'écran d'analyse après que les données sont enregistrées.

# <span id="page-15-0"></span>*5.6 Imprimer les résultats d'analyse*

Il est possible d'imprimer les résultats sur un ticket avec l'imprimante disponible en option. L'imprimante doit être connectée à l'analyseur via la connexion sans fil. Voir [page 27](#page-26-1) pour connecter et installer l'imprimante.

• Appuyer sur **pendant l'analyse.** Les valeurs mesurées sont imprimées sur le ticket.

# *5.7 Utiliser la fonction Zoom*

La fonction Zoom est disponible depuis l'écran d'analyse en utilisant Q Q L'écran initial affiche 8 valeurs mesurées.

• Pour agrandir, appuyer sur L'écran affiche 4 valeurs.

• Pour agrandir plus, appuyer sur L'écran affiche 2 valeurs.

• Pour réduire, appuyer sur L'écran affiche 4 valeurs.

• Pour réduire plus, appuyer sur L'écran affiche 8 valeurs.

• Pour réduire plus, appuyer sur L'écran affiche 12 valeurs.

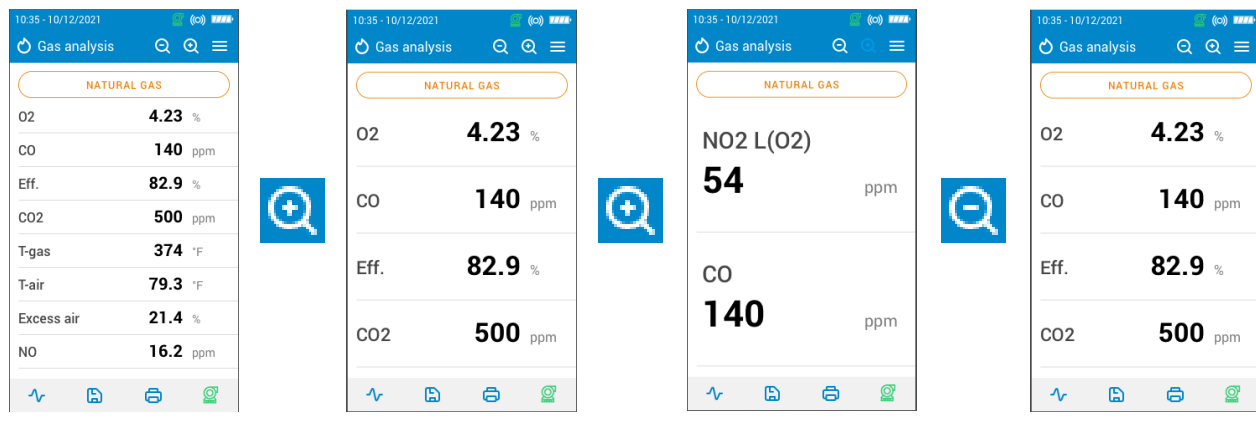

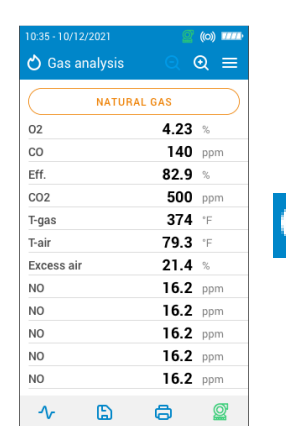

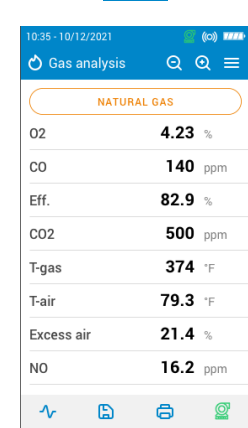

 $\Theta$ 

# 6. Configurer les paramètres de l'analyseur

<span id="page-16-0"></span>Le menu Réglages permet de configurer les paramètres de l'analyseur :

- Heure
- Fuseau horaire
- Date
- Langue
- Pays
- Connexion sans fil
- Autozéro
- Temps de purge
- Eclairage

# **Les changements de paramètre sont sauvegardés automatiquement lorsque vous quittez l'écran.**

# *6.1 Configurer l'heure*

L'écran **"Réglages > Général"** est affiché.

- Appuyer sur **"Heure"**.
- Configurer l'heure et sélectionner le format (24 heures ou 12h AM/PM).

# *6.2 Configurer le fuseau horaire*

L'écran **"Paramètres > Général"** est affiché.

- Appuyer sur **"Fuseau horaire"**.
- Configurer le fuseau horaire.

# *6.3 Configurer la date*

L'écran **"Réglages > Général"** est affiché.

- Appuyer sur **"Date"**.
- Configurer la date et choisir le format (Mois-Jour-Année ou Jour-Mois-Année)

# *6.4 Configurer la langue*

L'écran **"Réglages > Général"** est affiché.

- Appuyer sur **"Langue"**.
- Sélectionner la langue suivante : anglais, français, espagnol, italien, allemand, portugais et chinois.

# *6.5 Configurer le pays*

L'écran **"Réglages > Général"** est affiché.

- Appuyer sur **"Pays"**.
- Sélectionner le pays sur la liste. Si le pays désiré n'est pas sur la liste, sélectionner la région du monde (EMEA, AMERICAS, APAC) situé en bas de la liste des pays.

# *6.6 Configurer l'autozéro*

Cette partie permet de configurer la durée de l'autozéro.

L'écran **"Réglages > Général"** est affiché.

• Appuyer sur **"Autozéro"**.

• Sélectionner la durée de l'autozéro : 30 s, 60 s, 120 s or 180 s.

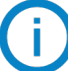

### **Le fabriquant recommande 60 secondes minimum pour la plupart des applications.**

# *6.7 Configurer le temps de purge*

Cette partie permet de configurer la durée de temps de purge.

- L'écran **"Réglages > Général"** est affiché.
	- Appuyer sur **"Temps de purge"**.
	- Sélectionner la durée du temps de purge : 15 s, 30 s, 60 s or 120 s.

# <span id="page-17-0"></span>*6.8 Régler l'auto-extinction*

Il est possible d'activer une auto-extinction sur l'analyseur : il s'éteindra après une certaine période de non-utilisation. L'écran **"Paramètres > Général"** est affiché.

- Appuyer sur **"Auto-extinction"**.
- Activer l'extinction automatique en haut de l'écran.
- Sélectionnez durée avant l'auto-extinction : 1 heure ou 2 heures.

Avant de s'éteindre, l'analyseur effectuera une purge.

# *6.9 Régler la luminosité de l'écran*

L'écran **"Réglages > Général"** est affiché.

- Appuyer sur **"Luminosité"**.
- Régler l'intensité de l'éclairage de l'écran suivant une échelle de 1 à 5.

# *6.10 Réinitialiser les paramètres Usine*

Il est possible de régler l'analyseur avec ses paramètres d'usine. A partir du menu principal :

- Appuyer sur **"Réglages"**.
- Appuyer sur **"Général"**.
- Appuyer sur **"Paramètres usine".**
- Appuyer sur **"Réinitialiser et redémarrer"**.

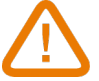

### **L'analyseur sera réinitialisé aux paramètres d'origine. Toutes vos configurations seront supprimées.**

Unités et valeurs des paramètres de mesure lors du retour aux réglages d'usine :

- Temps de purge : 30 s
- Autozéro : 60 s
- Section du conduit : 10 cm²
- Référence  $O_2$ : 20.9%
- Intervalle de sauvegarde : 10 s
- Durée de la sauvegarde : 5 s
- Facteur NOx : 1.05
- Pression atmosphérique : 1013.25 mbar
- Température de l'air : 21.5 °C
- Valeur K : 0.84
- Niveau d'arrêt pompe CO : 2000 ppm
- Arrêt pompe CO : activé
- Indice des fumées : 2
- Indice des fumées : désactivé
- Pompe après l'autozéro : désactivée

<span id="page-18-0"></span>Ce menu permet de configurer les éléments suivant pour l'analyse :

- Combustibles
- Seuil de CO pour l'arrêt de la pompe
- Facteur NOx
- Indice d'opacité
- Alarmes
- Pompe après l'autozéro
- Remise à zéro du capteur de pression/tirage
- Pression atmosphérique
- Température de l'air
- Configuration de l'écran
- Section du conduit

### *7.1 Configurer les combustibles*

Cette partie permet de sélectionner les combustibles requis pour l'analyse de gaz. Des combustibles spécifiques peuvent être ajoutés.

Par défaut, la liste des combustibles dépend du pays sélectionné. La liste peut comprendre les combustibles listés en suivant :

- Gaz naturel (B)
- Gas naturel (H)
- Gaz naturel (L) Groningue
- Gaz naturel Amerique du Nord
- #2 Huile / Domestique
- #3 Huile / Lourd
- #6 Huile / RFO
- Propane
- Butane
- $\bullet$  GPL
- Biocarburant 5%
- Diesel
- Gaz de Coke
- Biogaz
- Bois de chauffage 20% (tendre)
- Bois de chauffage 50% (tendre)
- Bois de chauffage 20% (Dur)
- Bois de chauffage 50% (Dur)
- Copeaux de bois / Granulés 8%
- Charbon de cannel
- Charbon à basse volatilité
- Bois de chauffage
- Tourbe
- Biomass

### L'écran **"Réglages > Analyse"** est affiché.

- Appuyer sur **"Combustibles"**.
- Sélectionner le combustible souhaité.

Pour faire apparaître les paramètres du combustible, appuyer dessus. Les informations du combustible qui apparaissent sont les suivantes : A1, B, K, CO<sub>2</sub>t(%), V gaz sec (m<sup>3</sup>/ucb), M air (kg/ucb), MH<sub>2</sub>O (kg/ucb) et PCI (MJ/ucb)

<span id="page-19-0"></span>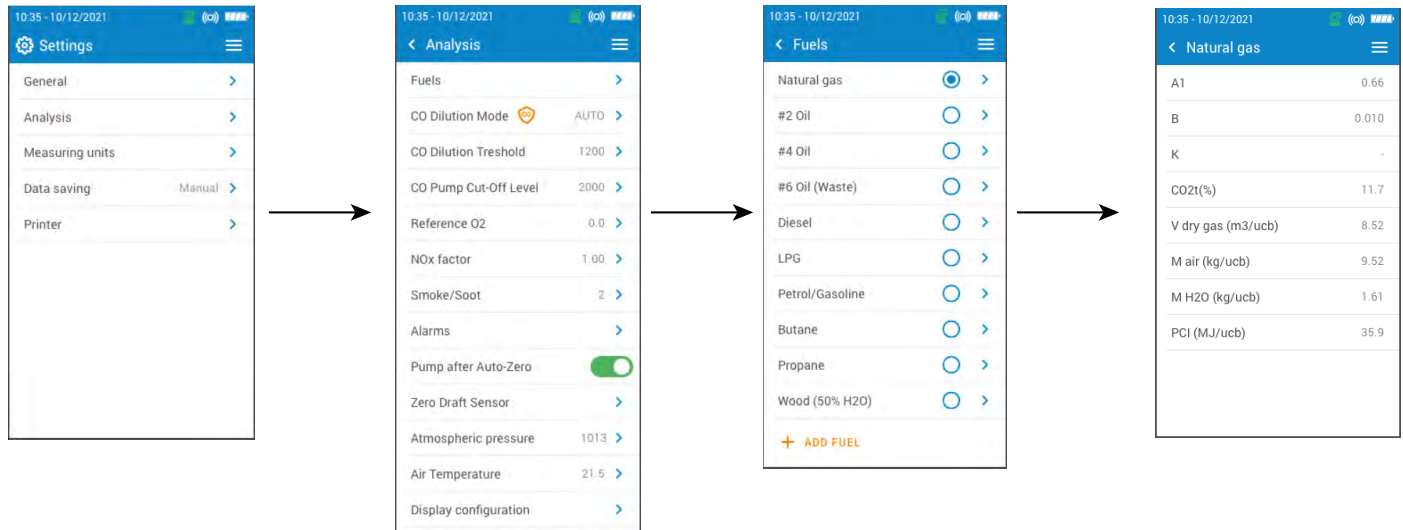

# *7.2 Créer un combustible*

Il est possible de créer un combustible personnalisé.

- L'écran **"Réglages > Analyse"** est affiché.
	- Appuyer sur **"Combustible"**.
	- Appuyer sur **"Ajouter un combustible"** en bas de l'écran
	- Nommer le combustible et valider en cliquant sur le symbole

Stack cross-sectional area 10 >

- Entrer les caractéristiques du combustible : A1, B, K, CO<sub>2</sub>t(%), V gaz sec (m3/ucb), M air (kg/ucb), MH<sub>2</sub>O (kg/ucb) et PCI (MJ/ucb).
- Appuyer sur **"Enregistrer"**

Le combustible créé est intégré à la fin de la liste des combustibles.

### **Si un combustible très spécifique doit être créé, contacter le service Client de Sauermann pour plus d'informations.**

Un combustible personnalisé peut être supprimé :

- Appuyer sur le nom du combustible dans la liste.
- Les caractéristiques du combustible s'affichent.
	- Appuyer sur **d**e n haut de l'écran

Un message s'affiche demandant la confirmation de la suppression.

• Appuyer sur OUI pour confirmer.

# <span id="page-20-0"></span>*7.3 Configurer le niveau d'arrêt de la pompe CO*

Cette partie permet de définir le seuil de CO entrainant la coupure de la pompe.

L'écran **"Réglages > Analyse"** est affiché.

- Appuyer sur **"Seuil de CO pour l'arrêt de la pompe"**.
- Entrer le seuil requis compris entre 1000 and 8000 ppm.

### **Pour activer le seuil de coupure CO de la pompe, activer la protection en haut de l'écran.**

En opération normale, il est recommandé de régler le seuil de coupure de la pompe CO supérieur au seuil de dilution du CO.

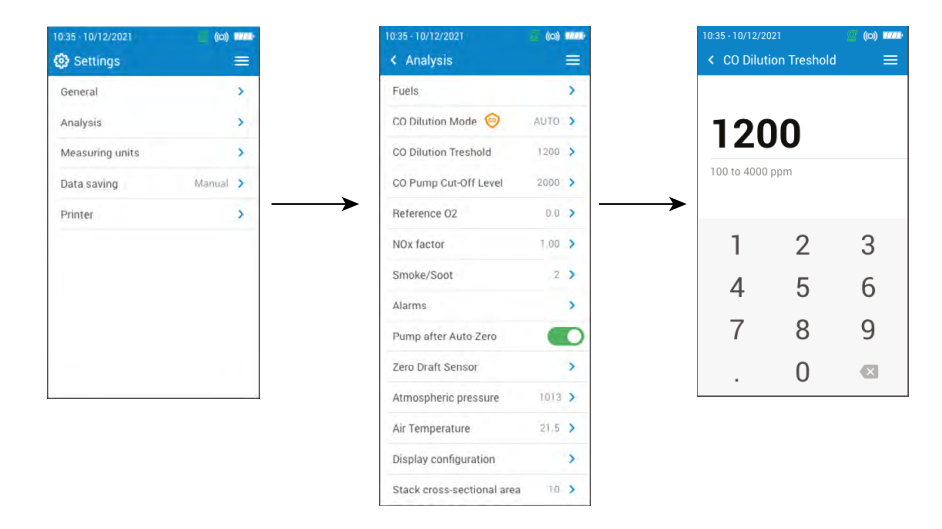

# *7.4 Configurer le facteur NOx*

Cette partie permet de configurer le facteur NOx lequel est le ratio assumé NO à NO<sub>2</sub> utilisé pour calculer NOx quand le capteur NO est inclus mais que le NO<sub>2</sub> n'est pas inclus.

L'écran **"Réglages > Analyse"** est affiché.

- Appuyer sur **"Facteur NOx"**.
- Entrer le facteur NOx requis en pourcentage sur une échelle comprise entre 1.00 and 1.50.

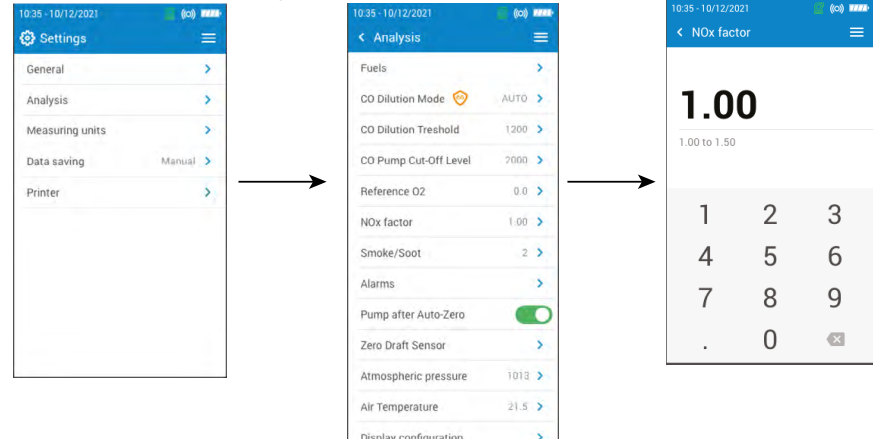

# *7.5 Configurer l'indice d'opacité*

Cette partie permet d'entrer l'indice d'opacité obtenu avec une pompe externe (disponible en option). Cette valeur entrée sera incluse avec les données sauvegardées.

L'écran **"Paramètres > Analyse"** est affiché.

- Appuyer sur **"Fumée/suie"**.
- Entrer l'indice d'opacité/de suie compris entre 0 et 9.

<span id="page-21-0"></span>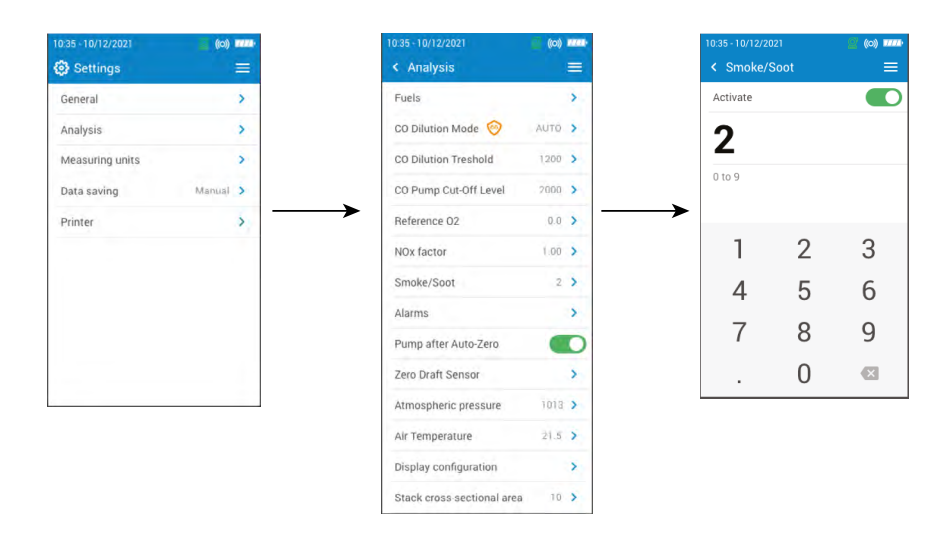

# *7.6 Configurer les alarmes*

Cette partie permet de configurer une alarme pour chaque paramètre mesuré et calculé par l'analyseur. Cette alarme peut être montante (l'alarme de l'instrument est activée lorsque la valeur mesurée dépasse le seuil défini) ou descendante (l'alarme de l'instrument est activée lorsque la valeur mesurée est en dessous du seuil défini). Jusqu'à 5 alarmes peuvent être configurées.

L'écran **"Réglages > Analyse"** est affiché.

- Appuyer sur **"Alarmes"**.
- Appuyer sur l'une des cinq alarmes listées lors de la première configuration.
- Sélectionner le paramètre pour lequel l'alarme sera activée sur la ligne **"Paramètre"**.
- Entrer la valeur du seuil dans la ligne **"Valeur"**.
- Sélectionner le seuil de l'alarme : seuil haut ou seuil bas.
- Retourner sur l'écran principal Alarme et appuyer sur le bouton **"Activer"** pour activer l'alarme.
- Répéter la procédure pour les autres alarmes si nécessaire.

Les alarmes peuvent être modifiées plus tard (par exemple, différent seuil de valeur) si nécessaire.

Pendant les mesures, une alarme peut rester activée même si la mesure passe en dessous ou au dessus du seuil jusqu'à ce qu'elle soit acquittée.

Si l'alarme est acquittée et que la valeur est toujours en alarme, l'alarme reste activée.

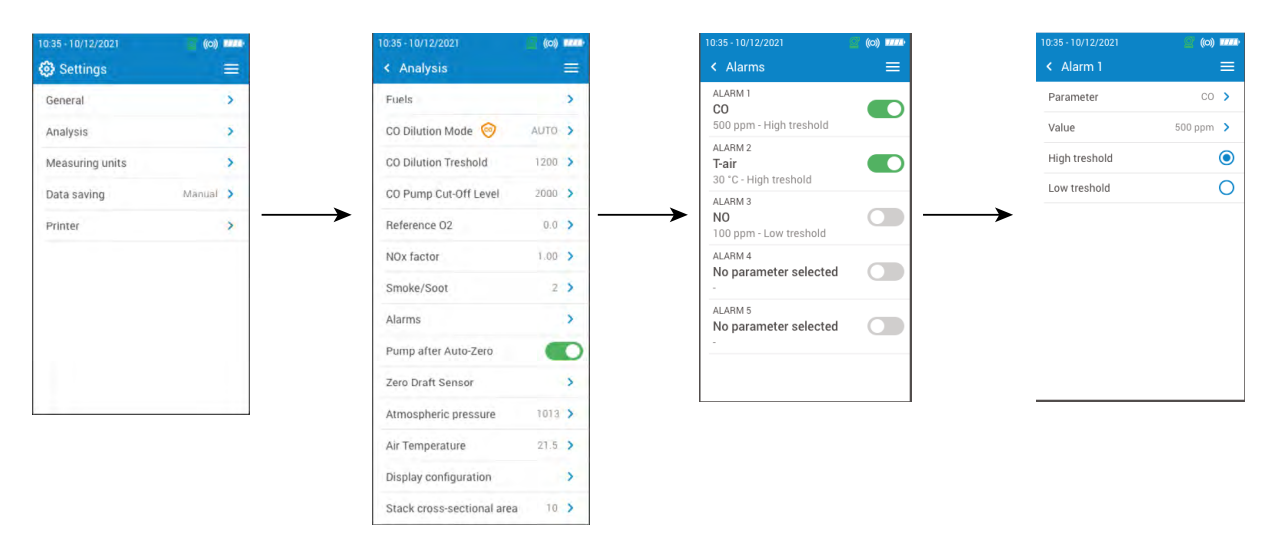

# *7.7 Mise à zéro du capteur de pression/tirage*

Cette partie permet de remettre à zéro le capteur de tirage et le capteur de haute précision (si ce capteur optionnel est installé sur l'analyseur).

L'écran **"Réglages > Analyse"** est affiché.

- Appuyer sur **"Remise à zéro du capteur de pression/tirage"**.
- Retirer la sonde de fumée du conduit et laisser les connecteurs de pression de l'analyseur libres.

### <span id="page-22-0"></span>• Appuyer sur **"Commencer"**.

L'analyseur remet à zéro le capteur de pression/tirage (cela prend quelques secondes).

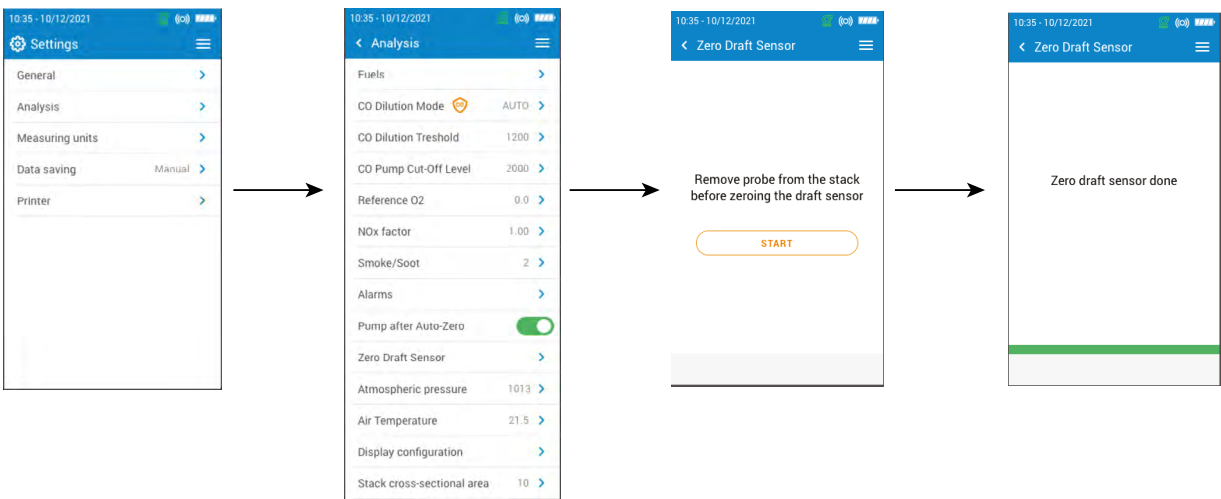

### *7.8 Configurer la pression atmosphérique*

Cette partie permet de configurer la pression atmosphérique dans laquelle les mesures sont effectuées. Cette valeur est prise en compte dans les calculs comme la vitesse des fumées. Elle est configurée à 1013 mbar par défaut. L'écran **"Réglages > Analyse"** est affiché.

- Appuyer sur **"Pression atmosphérique"**.
- Configurer la pression atmosphérique suivant une échelle comprise entre 500 and 1100 mbar.

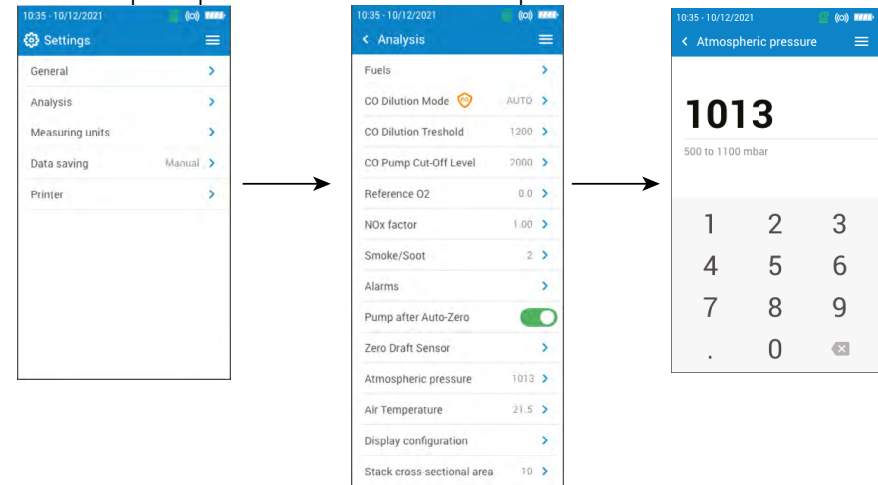

# *7.9 Configurer la température de l'air*

Cette partie permet de configurer la température de l'air pour l'air entrant dans l'équipement de combustion si cette donnée est connue.

Cette valeur est obtenue de trois manières différentes :

- par une sonde externe si cette sonde optionnelle est connectée
- saisie par l'utilisateur si aucune sonde n'est connectée
- par le capteur CTN interne de l'analyseur si aucune sonde n'est connectée et si aucune valeur n'est entrée.

Pour entrer la température de l'air :

L'écran **"Réglages > Analyse"** est affiché.

- Appuyer sur **"Température de l'air"**.
- Activer la fonction en haut de l'écran.
- Entrer la température de l'air requise.

<span id="page-23-0"></span>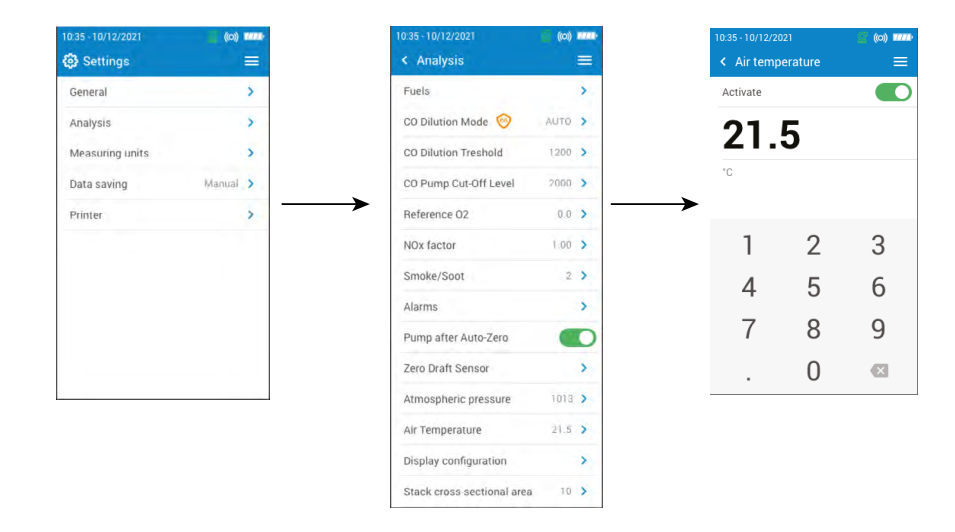

# *7.10 Configurer l'écran*

Cette partie permet d'organiser les valeurs affichées sur l'écran d'analyse de combustion.

L'écran **"Réglages > Analyse"** est affiché.

- Appuyer sur **"Configuration de l'écran"**.
- Cocher les cases des paramètres qui doivent être affichés sur l'écran d'analyse de gaz.
- Utiliser les flèches haut/bas pour déplacer des valeurs sur l'écran d'analyse de gaz afin de mettre les paramètres dans l'ordre souhaité.

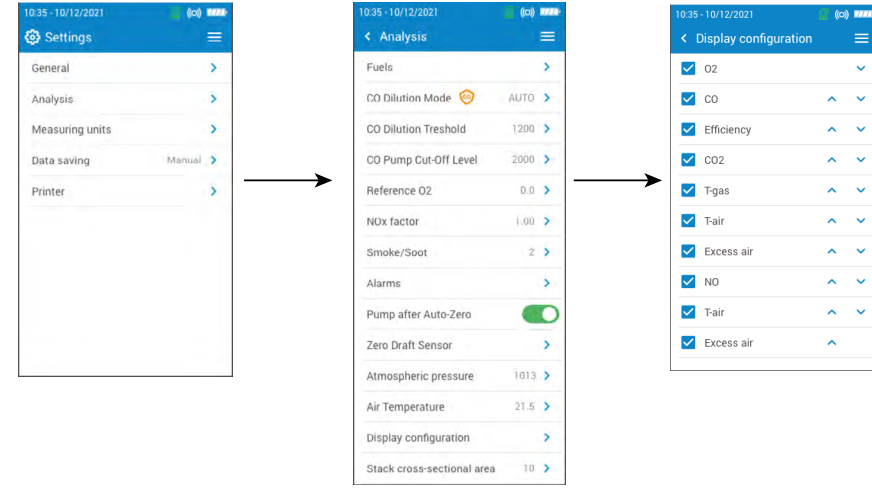

# <span id="page-23-1"></span>*7.11 Définir la section du conduit*

Cette partie permet de définir la taille de la section du conduit afin d'aider à mesurer les vitesse des fumées. L'écran **"Réglages > Analyse"** est affiché.

- Appuyer sur **"Section du conduit"**.
- Entrer la surface entre 0 et 99 999 cm<sup>2</sup>.

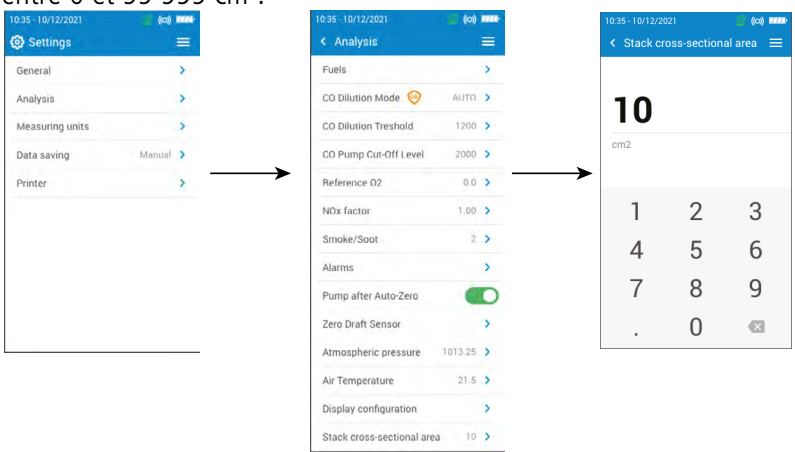

# 8. Configurer les unités de mesure

<span id="page-24-0"></span>Cette partie permet de définir les unités de mesure pour chaque paramètre mesuré ou calculé par l'analyseur. Les unités ci-dessous sont disponibles suivant les paramètres :

- Température : °C, °F
- Pression : mbar, iwg (inches water gauge), mmwg, mmHg, Pa, hPa, kPa, psi
- Concentrations de gaz : ppm, mg/m<sup>3</sup>, %, mg/kWh, g/GJ, g/m<sup>3</sup>, g/kWh, g/hp
- Excès d'air : %, ratio
- Vitesse de gaz d'empilement : m/s, f/m, km/h, mph
- Débit volumétrique : m<sup>3</sup>/m, cf/m
- Flux de masse : kg/h, lb/h, t/d
- Section du conduit :  $\text{cm}^2$ , in<sup>2</sup>

### L'écran **"Réglages"** est affiché.

- Appuyer sur **"Unités de mesure"**.
- Appuyer sur le paramètre souhaité à régler.
- Sélectionner l'unité souhaitée dans la liste.

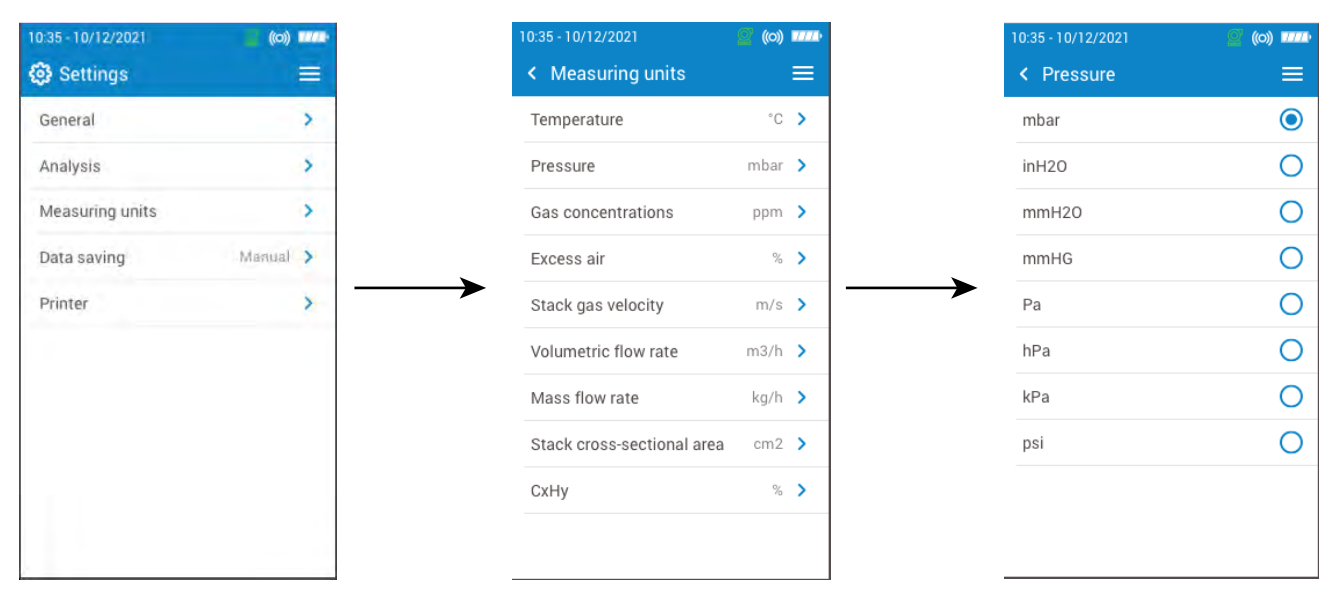

# 9. Configurer la sauvegarde des données

<span id="page-25-0"></span>Cette partie permet de définir le mode de sauvegarde des données : en manuel ou par enregistrement. L'écran **"Réglages"** est affiché.

- Appuyer sur **"Sauvegarde des données"**.
- Sélectionner **"Manuel"** : Les données seront manuellement sauvegardées pendant la prise des mesures. ou
- Sélectionner **"Automatique"** : Les données seront sauvegardées suivant une durée et un intervalle de temps spécifié.
- Définir la durée comprise entre 1 et 600 secondes Ce temps d'intervalle sert à définir combien de fois les données seront sauvegardées.
- Appuyer sur **"Suivant"**.
- Définir la durée comprise entre 1 et 120 minutes. La durée représente le temps total pour la période complète de test.
- Appuyer sur OK.

Les données ne seront pas sauvegardées tant que cela n'a pas été lancé sur l'écran d'analyse de combustion. (voir chapitre ["Sauvegarder les analyses" en page 15\)](#page-14-1)

Lorsque l'analyse de la combustion est en pause, la sauvegarde et l'impression des données sont possibles.

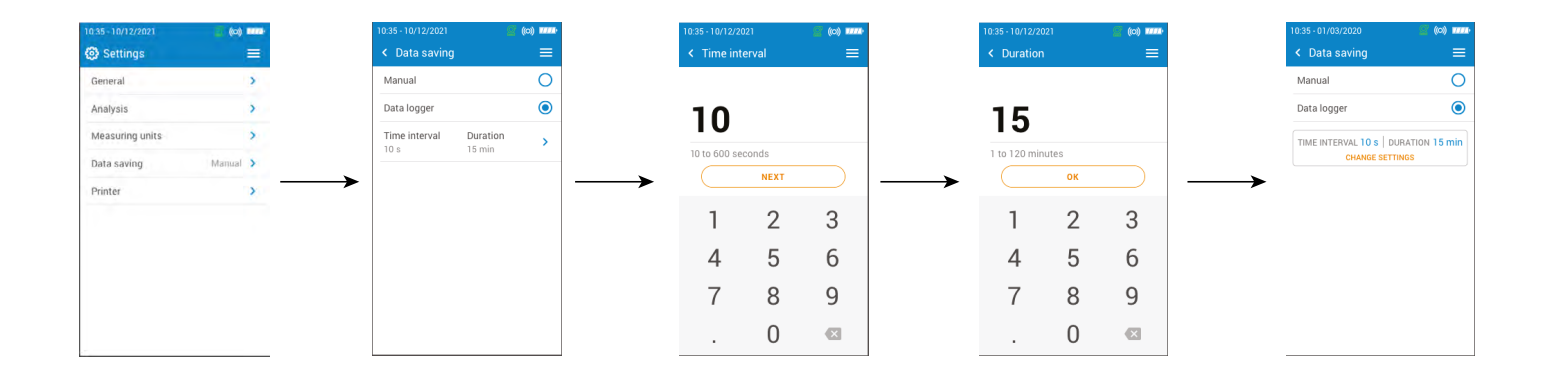

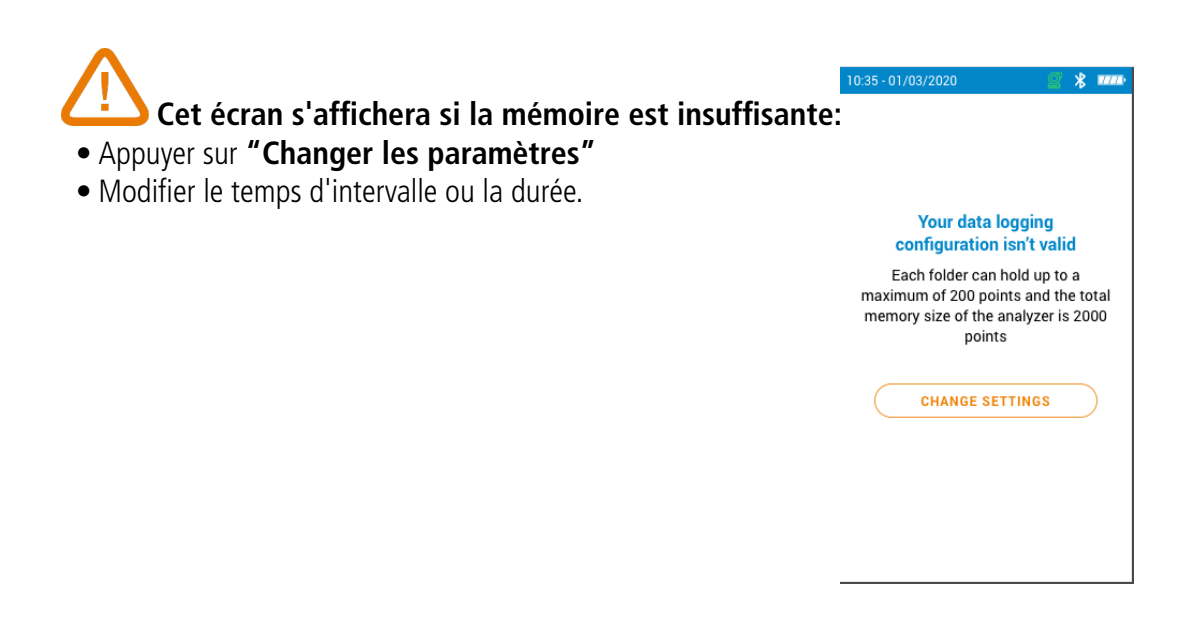

# <span id="page-26-1"></span>10. Configuration de l'imprimante

<span id="page-26-0"></span>Cette partie permet de configurer les spécifications de l'imprimante : connexion de l'imprimante, en-tête personnalisable et nombre de copies.

L'imprimante est disponible en option.

# *10.1 Configurer la connexion de l'imprimante*

L'écran **"Réglages > Imprimante"** est affiché.

- Activer la connexion sans-fil de l'imprimante.
- Appuyer sur **"Connexion de l'imprimante"**.
- Activer la touche **"Mode impression sans-fil"**
- Appuyer sur **"Recherche d'imprimantes"**.

L'analyseur recherche les imprimantes disponibles et affiche les résultats.

• Appuyer sur l'imprimante requise.

L'analyseur ne peut pas être connecté à l'application et à l'imprimante en même temps. Si l'analyseur est connecté à l'application, le déconnecter de l'appli, puis rechercher à nouveau des imprimantes.

# *10.2 Personnaliser l'en-tête*

Appuyer sur **and the pour passer de lettres capitales et nombres à lettres minuscules et symboles.**

Il est possible de personnaliser l'en-tête du ticket avec les contacts de votre entreprise.

L'écran **"Réglages > Imprimante"** est affiché.

- Appuyer sur **"En-tête personnalisé"**
- Entrer vos propres informations.
- Appuyer sur le symbole  $\blacktriangleright$  en bas à droite de l'écran pour valider.

# *10.3 Configurer le nombre de copies*

Il est possible de configurer le nombre de copies à imprimer (le nombre par défaut est 1).

- L'écran **"Paramètres > Imprimante"** est affiché.
	- Appuyer sur **"Nombre de copies"**.
	- Utiliser les flèches de contrôle haut / bas pour définir le nombre de copies. Un nombre maximum de 5 copies peut être imprimé.

# <span id="page-27-1"></span>11. Information sur l'analyseur

<span id="page-27-0"></span>Cette partie fournit des informations concernant l'analyseur.

- Service et étalonnage
- Information sur les cellules
- Numéro du modèle
- Numéro de série
- Version du firmware
- Niveau de batterie
- Mémoire disponible

Depuis le menu principal de l'analyseur :

• Appuyer sur **"Information sur l'analyseur"**

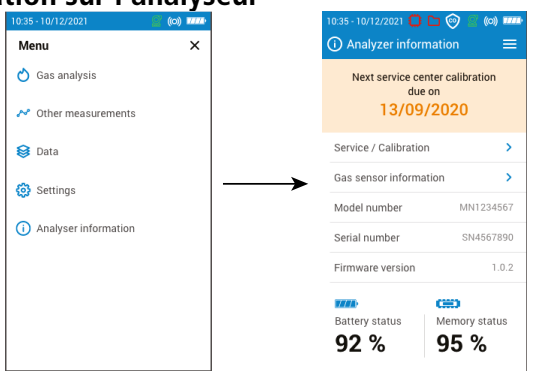

### *11.1 Service et étalonnage*

### **11.1.1 Information sur l'étalonnage**

Cet écran donne les informations sur l'étalonnage des cellules installées dans l'analyseur.

L'écran **"Service / étalonnage"** est affiché.

• Appuyer sur **"Information sur l'étalonnage"**.

Les informations suivantes sont affichées pour chaque cellules installées et qui peuvent être sélectionnées.

- Dernier étalonnage usine
- Dernier étalonnage utilisateur
- Date du prochain étalonnage au centre de service
- Appuyer sur **"Contacter le centre de service"** en bas de l'écran, l'adresse d'envoi s'affiche.

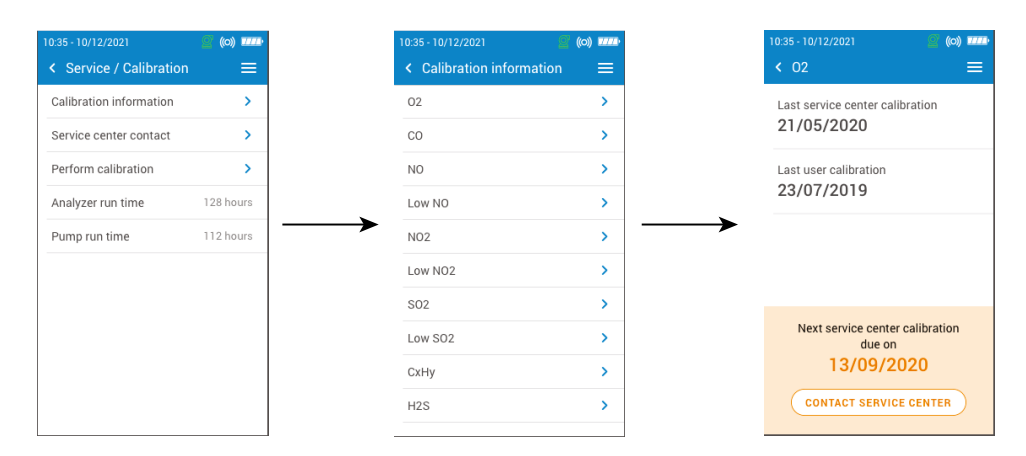

### **11.1.2 Contact centre de service**

L'écran **"Service / étalonnage"** est affiché.

• Appuyer sur **"Contacter le centre de service"** pour afficher l'adresse du centre de service Sauermann.

### **11.1.3 Effectuer l'étalonnage**

Cet écran permet à l'utilisateur d'effectuer un étalonnage sur une cellule.

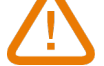

 **L'étalonnage doit être effectué par un technicien qualifié.**

<span id="page-28-0"></span>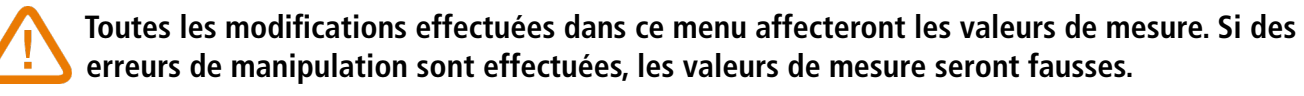

L'écran **"Service / étalonnage"** est affiché.

- Appuyer sur **"Effectuer l'étalonnage"**.
- Entrer le code d'accès à l'étalonnage.

### **Pour obtenir votre code, veuillez contacter le centre de service. Notre équipe vous expliquera comment obtenir ce code.**

- Appuyer sur **''Accéder à l'étalonnage''**.
- Sélectionner la cellule sur laquelle l'étalonnage doit être effectué.
- Entrer la nouvelle valeur de référence et appuyer sur **"Commencer"**.

L'analyseur effectue les mesures pendant un temps défini et affiche les informations suivantes :

- Mesure
- Courant de la cellule
- Valeur de référence
	- Pendant la mesure et si les valeurs sont correctes, appuyer sur **"Valider l'ajustement"** en bas de l'écran.
	- Appuyer sur **"Sauvegarder l'ajustement"** pour appliquer l'étalonnage sur la cellule.
	- Appuyer sur **"Redémarrer l'analyseur"** pour prendre en compte les changements.

# *11.2 Information sur les cellules*

Cet écran fournit les informations sur les cellules installées dans l'analyseur.

- L'écran **"Information sur l'analyseur"** est affiché.
	- Appuyer sur **"Information sur les cellules"**.
	- Appuyer sur la cellule pour laquelle les informations doivent être affichées.

Les informations suivantes sont affichées :

- Type de cellule
- Numéro de série de la cellule
- Gamme de mesure de la cellule
- Date du dernier étalonnage
- Date d'installation
- Courant de sortie (en micro-ampère)
- Estimation de durée de vie de la cellule : un affichage à quatre barres s'affiche. Lorsqu'il ne reste plus qu'une barre, il est recommandé de contacter un centre de service agréé Sauermann

# *11.3 Autres informations*

L'écran d'information sur l'analyseur fournit également les informations suivantes :

- Numéro du modèle
- Version du firmware
- Niveau de batterie
- Niveau de mémoire

Fournir le numéro du modèle et le numéro de série lorsque vous contactez le fabricant ou le centre de service.

# 12. Effectuer d'autres mesures

<span id="page-29-0"></span>L'analyseur peut aussi effectuer d'autres mesures que l'analyse de gaz.

- Surveillance du CO
- Test d'étanchéité de gaz
- Débit de gaz / pompe
- Test d'intégrité d'échangeur chaleur
- Vitesse des fumées
- **Tirage**

# *12.1 Effectuer un contrôle du CO*

La surveillance du CO est effectuée à l'aide de la sonde externe de CO (disponible en option) ou de la cellule interne de CO.

- Connecter une sonde CO (disponible en option) sur la connexion DIN placée au bas de l'analyseur.
- Allumer l'analyseur.
- Appuyer sur **"Menu"** ensuite **"Autres mesures"**.
- Appuyer sur **"Surveillance du CO"**.

La mesure se lance, l'appareil affiche le niveau actuel du CO, le niveau maximum de CO et la durée du test. Le niveau maximum de CO et la durée sont remis à zéro à chaque fois que l'on entre dans le menu Surveillance du CO.

Si la cellule interne est utilisée, la pompe principale sera activée et si la sonde CO est utilisée, la pompe principale sera désactivée.

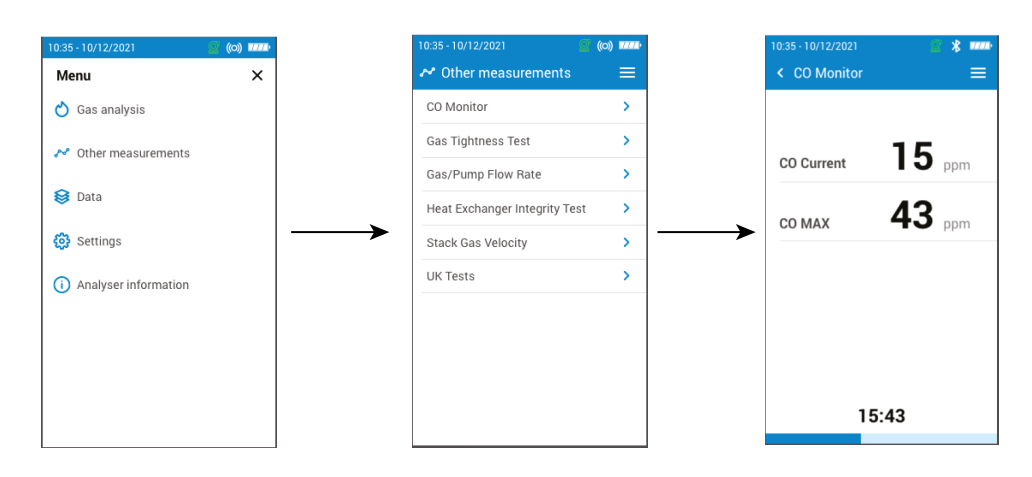

# *12.2 Effectuer un test d'étanchéité de gaz*

Pour effectuer ce test, il est nécessaire de posséder un kit de pression différentielle. Ce kit est disponible en option (ref : 27538).

### **12.2.1 Effectuer un test d'étanchéité de gaz suivant UNI 7129 (nouvelle tuyauterie)**

- Relier le tuyau à l'entrée P+ de l'analyseur.
- Relier le tuyau au système de tuyauterie.
- Sélectionner le système de tuyauterie : UNI 7129 (nouvelle tuyauterie)
- Sélectionner le volume :  $< 100$  dm<sup>3</sup>, 100-250 dm<sup>3</sup> ou 250-500 dm<sup>3</sup>.
- Sélectionner le combustible : gaz naturel ou GPL
- Régler la pression de la tuyauterie jusqu'à 150.00 hPa.
- Appuyer sur **"Démarrer la stabilisation"**.

L'analyseur commence la stabilisation pour une durée de 15 minutes.

A la fin de la stabilisation, l'analyseur commence le test et affiche les résultats suivants :

- $\bullet$  P1
- P2
- Baisse de pression
- Baisse de pression autorisée

Suivant les résultats, l'analyseur affichera si le test est conforme ou non conforme.

### <span id="page-30-0"></span>**12.2.2 Effectuer un test d'étanchéité de gaz suivant UNI 11137 (tuyauterie existante)**

- Relier le tuyau à l'entrée P+ de l'analyseur.
- Sélectionner le système de tuyauterie : UNI 11137 (tuyauterie existante)
- Sélectionner le type de test: Test préliminaire (< 18 dm<sup>3</sup>) ou Test indirect (>18 dm<sup>3</sup> jusqu'à 35 dm<sup>3</sup>)

### Si le test préliminaire est sélectionné:

- Sélectionner le combustible : gaz naturel ou GPL
- Relever la pression du gaz à l'intérieur du tuyau.
- Appuyer sur "**Démarrer la stabilisation"**

L'analyseur commence la stabilisation.

• Appuyer sur **"Commencer le test"** une fois que la stabilisation est terminée.

A la fin du test, the analyseur affiche les résultats suivants :

- $\bullet$  P1
- P2
- Baisse de pression
- Baisse de pression autorisée

Si Test indirect est sélectionné :

- Sélectionnez le combustible : gaz naturel ou GPL.
- Sélectionnez le gaz de test : combustible ou air.

### **Si le volume est connu :**

- Entrer le volume connu de l'installation entre 19 et 999 dm3.
- Connecter le tuyau au système de tuyauterie.
- Pour le test au gaz, lire la pression du gaz à l'intérieur du tuyau.
- Pour un test à l'air, mettre le tuyau sous pression jusqu'à 22 hPa pour une tuyauterie gaz naturel ou 30 hPa pour une tuyauterie GPL.
- Appuyez sur **"Démarrer la stabilisation".**

L'analyseur commence la stabilisation.

• Appuyez sur **"Commencer le test"** lorsque la stabilisation est terminée.

A la fin du test, the analyseur affiche les résultats suivants :

- $\bullet$  P1
- $\bullet$  P<sub>2</sub>
- Chute de pression
- Taux de fuite
- Fuite maximale autorisé

En fonction des résultats, l'analyseur affichera si le test est conforme ou non conforme.

### **Si le volume est inconnu :**

- Connecter le tuyau au système de tuyauterie.
- Pour le test au gaz, lire la pression du gaz à l'intérieur du tuyau.
- Pour un test à l'air, mettre le tuyau sous pression jusqu'à 22 hPa pour une tuyauterie gaz naturel ou 30 hPa pour une tuyauterie GPL.

### • Appuyez sur **"Démarrer la stabilisation"**.

L'analyseur commence la stabilisation.

- A la fin de la stabilisation, extraire un volume de la tuyauterie en utilisant la seringue.
- Sélectionner le volume extrait (20 ou 100).
- Attendre la stabilisation de la pression (minimum 1 min) avant d'appuyer sur **"REMPLISSAGE EFFECTUÉ"**.
- La mesure du volume est indiquée.
- Appuyer sur **"Démarrer le test"**.

A la fin du test, l'analyseur affiche les résultats suivants :

- $\bullet$  P1
- P2
- Chute de pression
- <span id="page-31-0"></span>• Taux de fuite
- Fuite maximale autorisé

En fonction des résultats, l'analyseur affichera si le test est conforme ou non conforme.

# *12.3 Débit de la pompe de prélèvement*

Cet écran affiche le débit mesuré en temps réel des gaz traversant l'analyseur, et aspirés par la pompe principale de prélèvement des gaz de combustion.

### **La pompe de l'analyseur doit être allumée.**

### L'écran **"Autres mesures"** est affiché.

• Appuyer sur **"Débit gaz/pompe"**.

L'analyseur affiche le débit de la pompe en L/m.

## *12.4 Test d'intégrité de l'échangeur de chaleur*

Ce test fournit des informations aidant à déterminer la présence d'une fissure ou d'une fuite dans l'échangeur de chaleur et/ou dans la chambre de combustion.

L'écran **"Autres mesures"** est affiché.

- Appuyer sur **"Test d'intégrité de l'échangeur de chaleur"**.
- Insérer la sonde de prélèvement dans le conduit.
- Allumer le chauffage (avec le système de ventilation éteint) et laisser les mesures de  $O_2$  et CO se stabiliser sur l'écran de l'analyseur.
- Appuyer sur le symbole Commencer  $\bullet$ , placé en bas de l'écran, pour débuter le test d'intégrité d'échangeur de chaleur sur l'analyseur juste avant que la ventilation s'allume. Etre sûr que le ventilateur s'allume les 30 premières secondes de la période de test.

Les résultats du test calculeront la variation de la quantité de  $O_2$  et de CO pendant la période de test. Si la variation entre les deux est élevée, il y a une forte chance que se trouve une fissure ou une anomalie dans le système de chauffage. Il est important de faire appel à un professionnel pour vérifier le système.

# *12.5 Effectuer une mesure de vitesse de gaz des fumées avec un tube Pitot*

# **Pour effectuer ce test, il est nécessaire d'être muni d'un tube Pitot Type L ou Type S.**

### **Placer et connecter le tube Pitot L:**

Le tube Pitot doit être introduit perpendiculairement, au centre du conduit et parallèle au débit.

- La tête (se terminant par un nez de forme ellipsoïdale) doit être maintenu de façon parallèle, face au débit.
- La pression totale (+) prise par le nez est reliée à P+ en bas de l'analyseur.
- La pression statique (-) prise dans les trous de la tête est reliée à P- en bas de l'analyseur.

### **Placer et connecter le tube de Pitot S:**

Le tube Pitot est introduit perpendiculairement dans le conduit par des points pré-déterminés.

Les trous doivent être parfaitement alignés avec le sens du débit d'air ou de gaz.

Le tube Pitot S est plus sensible aux erreurs d'alignement que le tube Pitot L.

Sachant que le tube Pitot S est symétrique, il n'est pas nécessaire d'identifier les deux jambes, néanmmois la connexion à l'appareil de mesure doit s'effectuer de la façon suivante :

- Le segment face au débit d'air est connecté au signe P+ de l'analyseur.
- Le segment opposé au débit d'air est connecté au signe P– de l'analyseur.

Quand les connexions sont effectuées et l'écran **"Autres mesures"** est affiché :

• Appuyer sur **"Vitesse des fumées"**.

L'analyseur affiche les mesures suivantes : Vitesse, débit volumique et débit massique.

• Appuyer sur le coefficient K pour le modifier si nécessaire (le coefficient K doit être compris entre 0.0000 et 99.0000).

<span id="page-32-0"></span>Les valeurs recommandées : 0.84 pour le tube Pitot Type S et 1.0015 pour le tube Pitot Type L.

• Pour des calculs sur le débit volumétrique et le débit massique, entrer la section du conduit (voir chapitre ["Définir la](#page-23-1)  [section du conduit" en page 24](#page-23-1))

### *12.6 Réaliser une mesure de tirage*

L'analyseur peut effectuer une mesure de tirage. Ce tirage peut être mesuré avec la sonde des fumées ou la sonde de pression.

- Appuyer sur **"Menu"** ensuite sur **"Autres mesures"**.
- Appuyer sur **"Tirage"**.

L'écran de mesure du tirage contient trois lignes :

- Température de l'air extérieur : température ambiante entrée manuellement. Valeur par défaut : 15 °C / 59 °F
- Tirage : tirage/pression mesuré par le capeur de pression interne
- Tirage normalisé : valeur calculée du tirage ramenée à une température de 20 °C / 68 °F

La température de l'air extérieur peut être modifiée manuellement. Cette valeur doit être comprise entre -25 et +19.9 °C (-13 et 66.2 °F).

Modifier la température de l'air extérieur à partir de l'écran **"Tirage"** :

- Appuyez sur la flèche bleue sur la ligne **"Temp. Externe"**.
- Entrer la température extérieure requise entre -25 et +19.9 °C (-13 et 66.2 °F).
- Appuyer sur **"Temp. Externe"** en haut à gauche de l'écran pour revenir à l'écran de mesure du tirage.

### **12.6.1 Réaliser une mesure de tirage avec la sonde des fumées**

- Déconnecter le connecteur du pot à condensats de l'analyseur.
- Boucher le connecteur du pot à condensat avec le bouchon bleu.

L'analyseur affiche le tirage sans l'influence de la pompe principale.

### **12.6.2 Réaliser une mesure du tirage avec la sonde de tirage**

La mesure du tirage peut s'effectuer avec la sonde de tirage disponible en option.

### **Si la sonde de tirage est utilisée, il sera nécessaire de percer un autre trou dédié à cette mesure dans le conduit.**

- Déconnecter de l'analyseur le connecteur P+ de la sonde des fumées.
- Connecter ce connecteur sur la connexion bouchée de la sonde de tirage.
- Connecter le connecteur orange de la sonde de tirage sur la connexion P+ de l'analyseur.

# *12.7 Effectuer une mesure d'opacité*

Il est possible d'entrer dans l'analyseur 1 à 3 indices d'opacité. La mesure d'opacité s'effectue grâce à une pompe, disponible en option.

L'indice d'opacité consiste à mesurer les déchets solides de combustion dans la fumée à l'aide d'une pompe et d'un filtre. La coloration du filtre est comparée à une table de référence composée de 10 zones grisées numérotées de 0 à 9.

### **12.7.1 Effectuer la mesure**

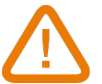

### **Opération préliminaire : afin d'éviter la condensation dans la pompe, il est nécessaire de souffler de l'air frais SANS LE FILTRE avant d'effectuer la mesure.**

- Mettre le papier filtre dans la pompe.
- Pomper le gaz de combustion au milieu du conduit.

Le volume de gaz nécessaire pour une mesure d'opacité correspond à environ 10 aspirations de pompe.

- Comparer l'encrassement du filtre à la table de référence pour déterminer l'indice d'opacité.
- Effectuer cette opération plusieurs fois si nécessaire. Remplacer le filtre lors de chaque opération.

# 13. Maintenance de l'analyseur

### <span id="page-33-0"></span>*13.1 Durée de vie des cellules*

Les cellules de gaz sont de type électrochimique : à l'intérieur, en présence du gaz à détecter, une réaction chimique se produit causant une émission de courant électrique. La puissance du courant électrique détectée par l'instrument est convertie en une concentration de gaz correspondante. La durée de vie d'une cellule est étroitement liée à la consommation de réactifs présents dans la cellule. La consommation croissante de réactif fait que les fonctions de la cellule se détériorent jusqu'à ce qu'elle ne marche plus, il est alors nécessaire de la changer. Afin d'assurer l'efficacité des mesures, les cellules doivent être calibrées uniquement par un centre d'assistance certifié par Sauermann.

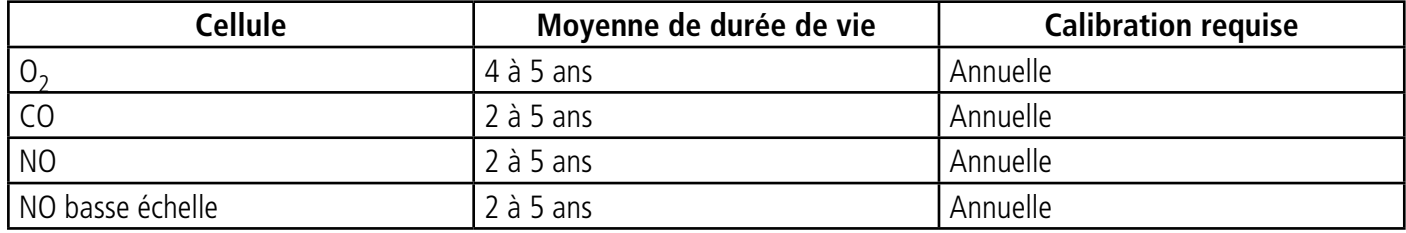

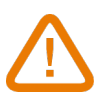

**Recharger régulièrement la batterie pour garantir une fonctionnalité optimale des cellules électrochimiques. Ne pas laisser la batterie de l'instrument entièrement déchargée. Vérifier que la batterie soit toujours chargée, même pendant une longue période de non-utilisation. Ranger l'appareil avec une batterie entièrement pleine durant la période estivale.**

### *13.2 Remplacer une cellule usagée*

Suivre la procédure pour remplacer une cellule usée : L'analyseur doit être éteint.

- Retirer la protection en caoutchouc
- Tourner l'analyseur de manière à voir le dos de l'appareil
- Ouvrir l'analyseur en retirant les 4 vis à l'aide d'un tournevis cruciforme (Philips). La coque arrière peut être retirée.
- Déconnecter les tubes silicone (1) et (2).
- Tirer sur le collecteur (3) pour l'enlever de la carte électronique.
- Retirer la cellule à remplacer du collecteur.
- Ne pas tirer sur la carte électronique.
- Mettre une nouvelle cellule en respectant le sens de la cellule comme indiqué sur la photo 5 pour les cellules  $O_2$  et CO.
- Mettre une nouvelle cellule en respectant le sens de la cellule comme indiqué sur la photo 6 pour la cellule NO/NO basse échelle.
- Replacer le collecteur noir sur la carte électronique du Si-CA 130 en faisant attention que les 10 tiges en métal (4) soient bien alignées avec le connecteur noir (7).

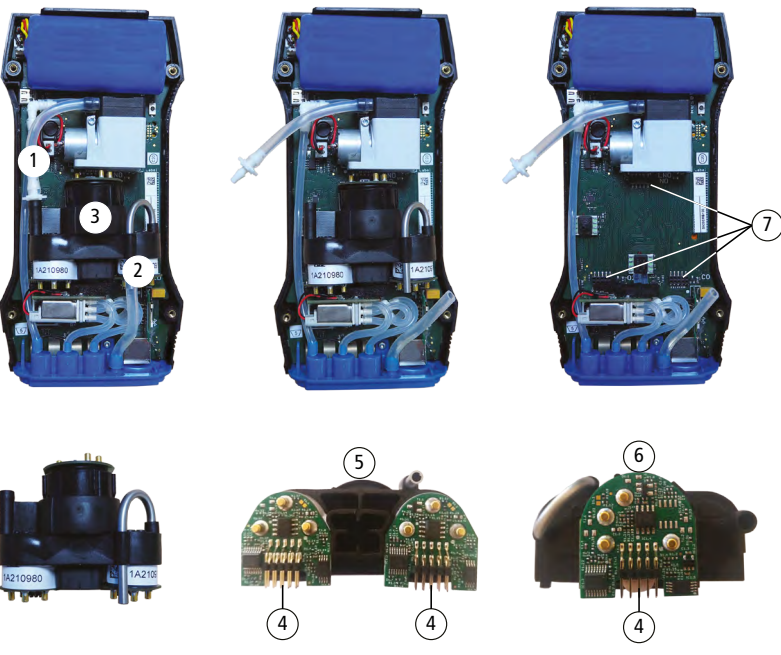

### <span id="page-34-0"></span> **Les cellules ont un emplacement bien déterminé, voir ci-dessous les emplacements définis pour chaque cellule :**

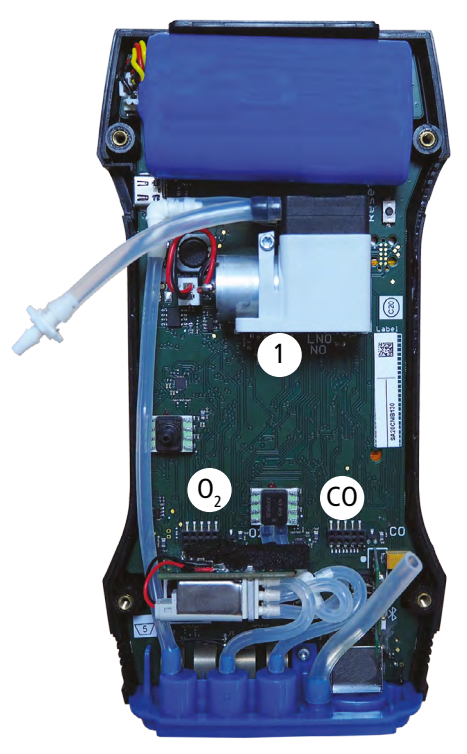

- La cellule O<sub>2</sub> doit être disposée dans l'emplacement O<sub>2</sub>
- La cellule CO doit être dans l'emplacement CO
- Les cellules NO et NO basse échelle 1

Lorsqu'une cellule a été remplacée, il est possible de vérifier son fonctionnement en allant dans le menu "Information" de l'analyseur. Lors d'un changement de cellule, il est normal de voir apparaître le message suivant : "Erreur". Un certain temps est demandé pour que la cellule stabilise sa polarisation.

Les temps de stabilisation se trouvent ci-dessous :

- $\bullet$  O<sub>2</sub> : 1 heure
- $\bullet$  CO : 8 heures
- NO : 12 heures
- NO basse échelle : 12 heures

# *13.3 Remplacer le filtre du pot à condensat*

Suivre cette procédure pour remplacer le filtre du pot à condensat :

- Retirer la sonde de fumée de l'analyseur.
- Dévisser la partie basse (2) de la partie haute (1) du pot à condensat.
- Retirer délicatement la pièce noire (3).
- Retirer le filtre usagé (4) et le remplacer par un nouveau.
- Remettre la pièce noire (3).
- Revisser la partie basse (2) à la partie haute (1).
- Assurez-vous que le joint torique est correctement positionné dans la partie inférieure du pot à condensat.

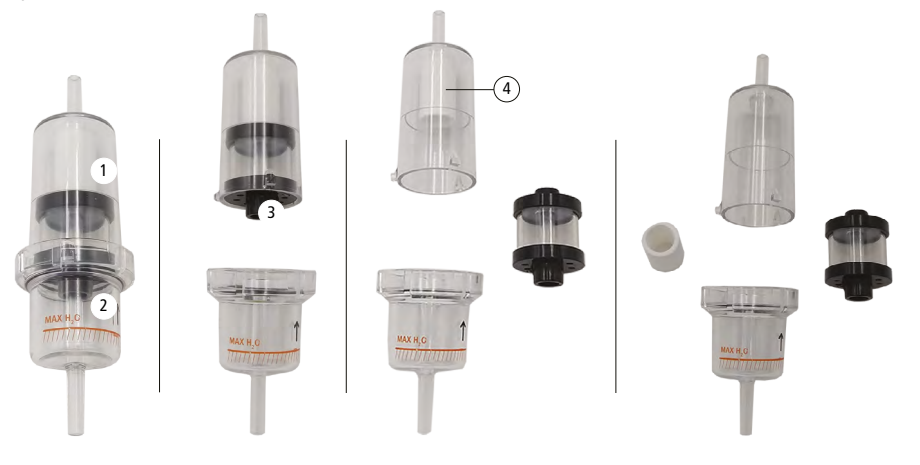

# <span id="page-35-0"></span>*13.4 Nettoyer l'analyseur*

Nettoyer le boîtier de l'analyseur avec un chiffon humide. Utiliser de l'eau distillée.

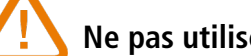

**Ne pas utiliser d'isopropanol.**

<span id="page-36-0"></span>Les accessoires suivants sont disponibles en option\*.

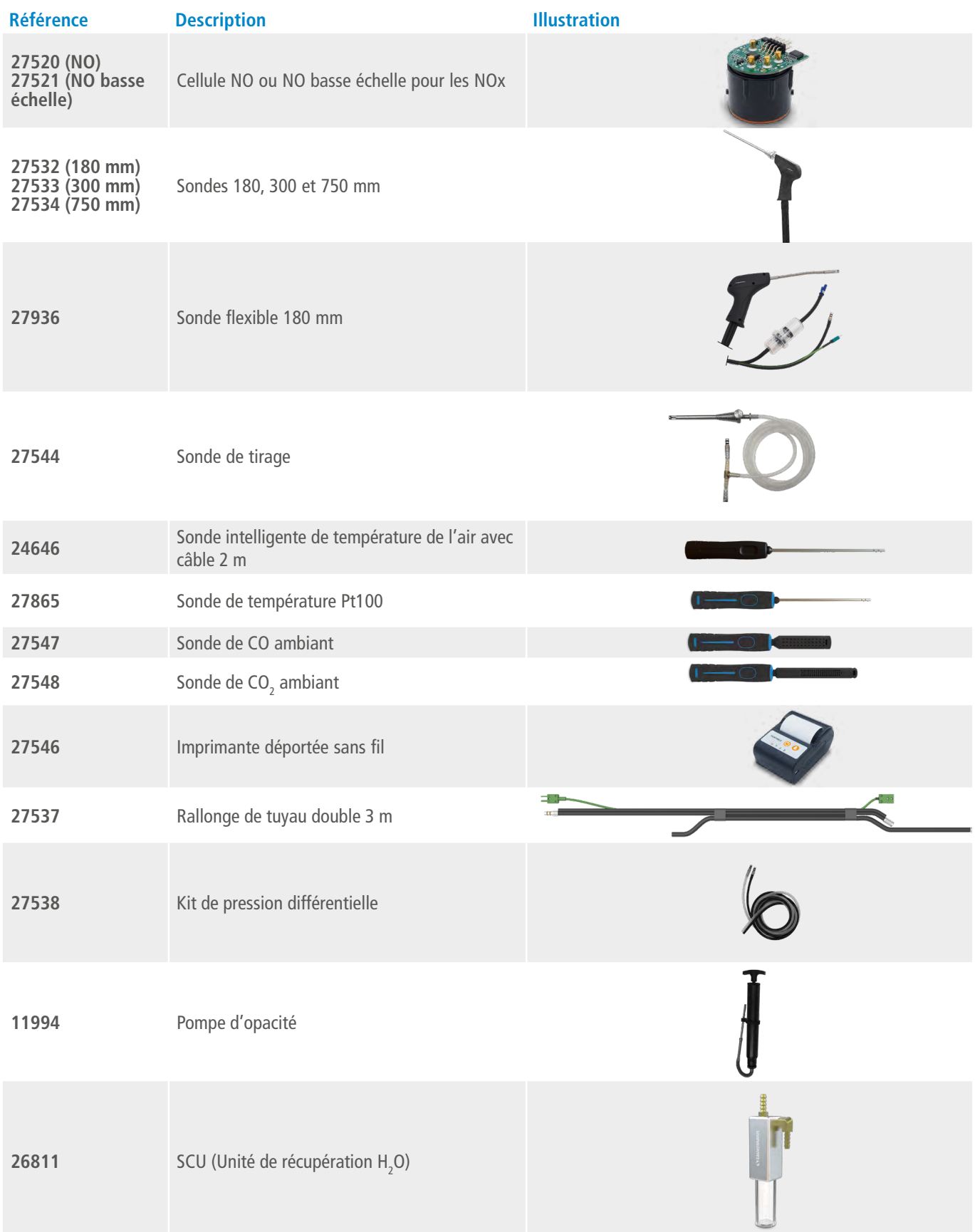

\*Voir la fiche technique des accessoires pour analyseurs Si-CA pour plus de détails.

<span id="page-37-0"></span>Les pièces de rechange suivantes sont disponibles :

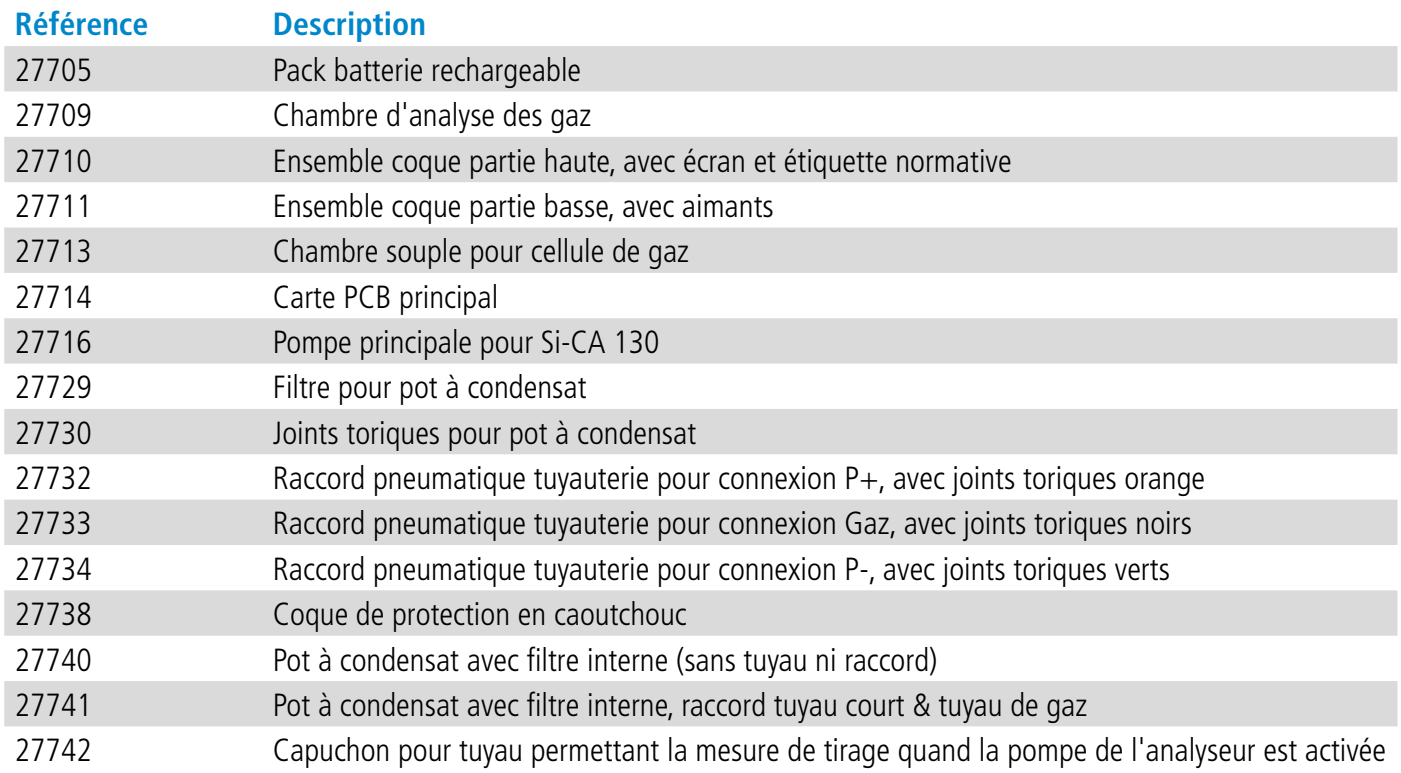

# VT - Si-CA130 - FR - 18/09/2023 - Document non contractuel - Sauermann se réserve le droit de modifier les caractéristiques de ses produits sans notifications préalables. NT – Si-CA130 – FR – 18/09/2023 – Document non contractuel – Sauermann se réserve le droit de modifier les caractéristiques de ses produits sans notifications préalables.

### **Sauermann Industrie**

ZA Bernard Moulinet 24700 Montpon France T. +33 (0)5 53 80 85 00 services@sauermanngroup.com

### **Sauermann NA**

140 Fell Court, Ste. 302 Hauppauge, New York 11788 T. (+1) 631-234-7600 F. (+1) 631-234-7605 info.usa@sauermanngroup.com

### **Sauermann GmbH**

Leibnizstraße 6 D – 74211 Leingarten T. +49 (0)7131/399990 F. +49 (0)7131/399992 info.germany@sauermanngroup.com

### **Sauermann UK**

Units 7-9, Trident Business Park Amy Johnson Way Blackpool - FY4 2RP T. +44 (0) 870 950 6378 F. +44 (0) 870 950 6379 info.uk@sauermanngroup.com

### **Sauermann Italia srl SU**

Via Golini 61/10 40024 Castel S.Pietro Terme (BO) T. (+39)-051-6951033 F. (+39)-051-942254 info.italy@sauermanngroup.com

### **Sauermann Ibérica**

C/Albert Einstein 33. Planta 3. P. I. Santa Margarida II-08223 Terrassa (Spain) T. +34 931 016 975 info.spain@sauermanngroup.com

### **Sauermann Australia**

1/36 Campbell Avenue, Cromer, 2099, NSW, Sydney T. (+612) 8880 4631 sauermannpumps.com.au

ATTENTION! Des dommages matériels peuvent survenir, appliquez les mesures de précautions indiquées.